$12.8$  $D_1$ 

### ESCUELA SUPERIOR POLITÉCNICA DEL LITORAL

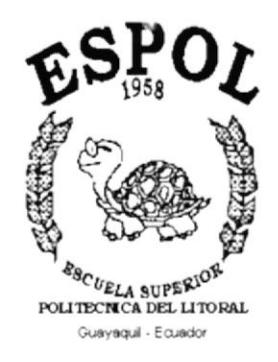

### PROGRAMA DE TECNOLOGÍA EN COMPUTACIÓN

### **TESIS DE GRADUACIÓN**

### PREVIO A LA OBTENCIÓN DEL TÍTULO DE: **ANALISTA DE SISTEMAS**

### TEMA: SISTEMA DE ADMINISTRACIÓN Y PROYECCIÓN **DE DATOS**

### **MANUAL DE DEMOSTRACIÓN**

### **AUTOR**

### ALFREDO VICENTE MEDINA MUÑOZ

### **DIRECTOR**

### Msc. NAYETH SOLÓRZANO DE NAN

AÑO

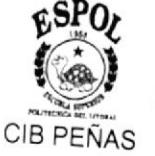

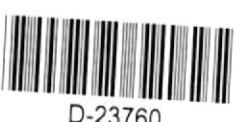

2000

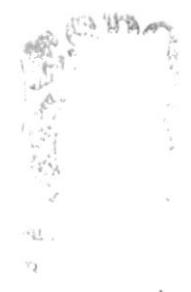

### **AGRADECIMIENTO**

Ante todo gracias a Dios, por ser la luz de mis metas, la mano y la sabiduría que me guía en mi camino.

La infinita gratitud a mis padres, pilares mismos de mi vida y fuente inagotable de cariño y confianza.

A mi familia, que siempre me brindó calor, respaldo y aliento en todo momento de forma incondicional y sincera.

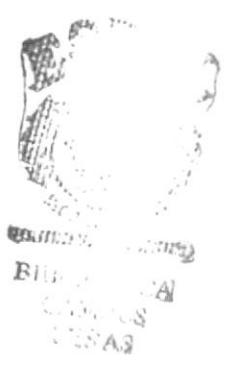

### DEDICATORIA

A Dios que siempre es luz en nuestro camino. A mis padres por el sacrificio recompensado. A mi familia, ejemplo de apoyo incansable, y a todas las personas que aportaron en la realización de este trabajo.

 $\mathcal{L}$ 

### DECLARACIÓN EXPRESA

La responsabilidad por los hechos, ideas y doctrinas expuestas en esta Tesis de Graduación me corresponden exclusivamente; y el patrimonio intelectual de la misma al PROTCOM (Programa de Tecnología en Computación) de la Escuela Superior Politécnica del Litoral.

 $\mathcal{L}^{\text{obs}}_{\text{max}}$ 

### FIRMA DEL DIRECTOR DE LA TESIS

Msc. Nayeth Solotzano de Nan

### FIRMA DEL AUTOR DE TESIS

Alfredo Vicente Medina Muñoz

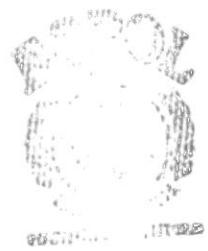

 $\begin{array}{c} \text{B.B.} \\ \text{Coh} \text{-} \text{Co} \\ \text{PSEA}^c \end{array}$ 

### **TABLA DE CONTENIDO**

### **CAPÍTULO 1**

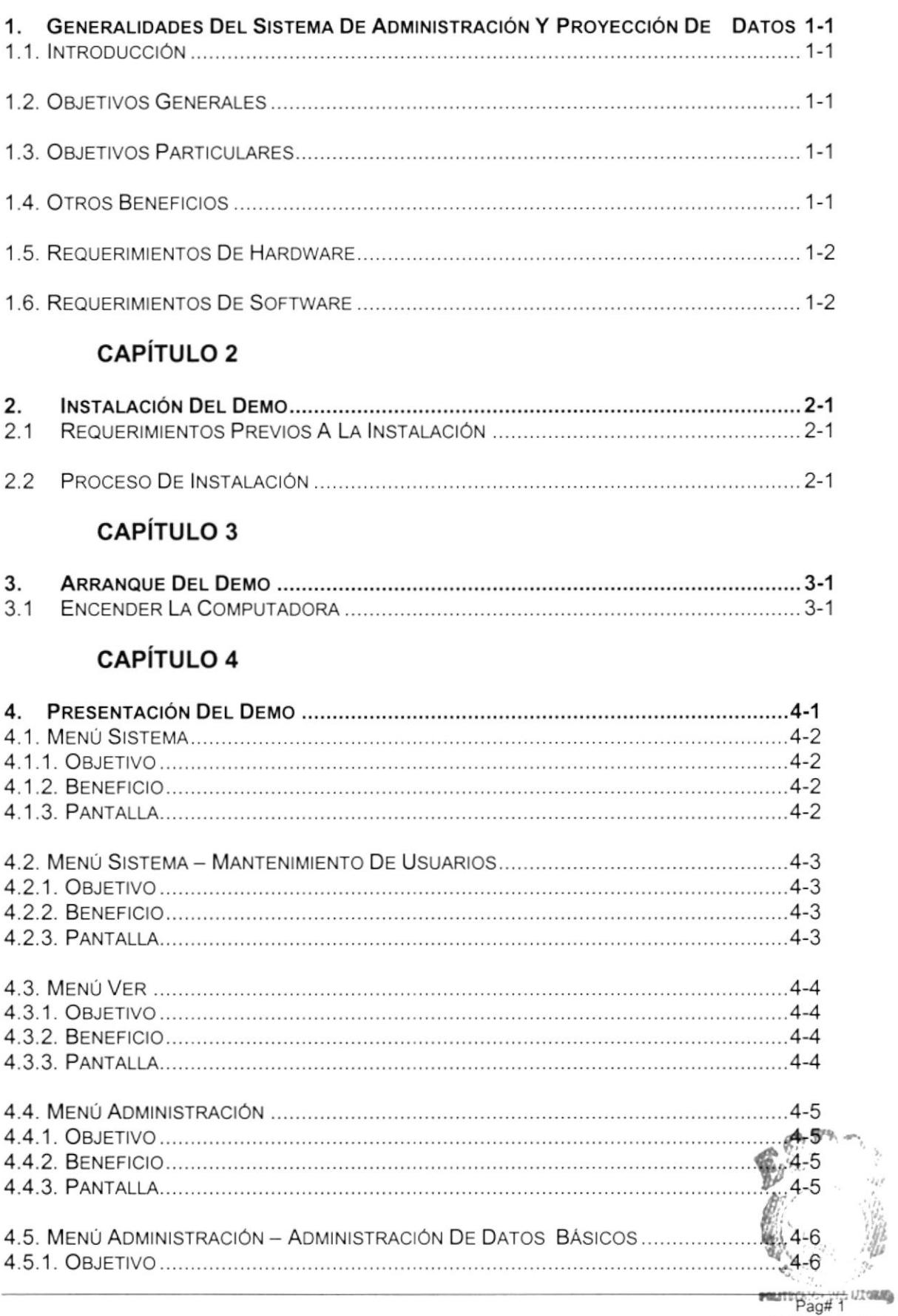

Page 1<br>CAMPUS<br>CAMPUS<br>PEÑAS

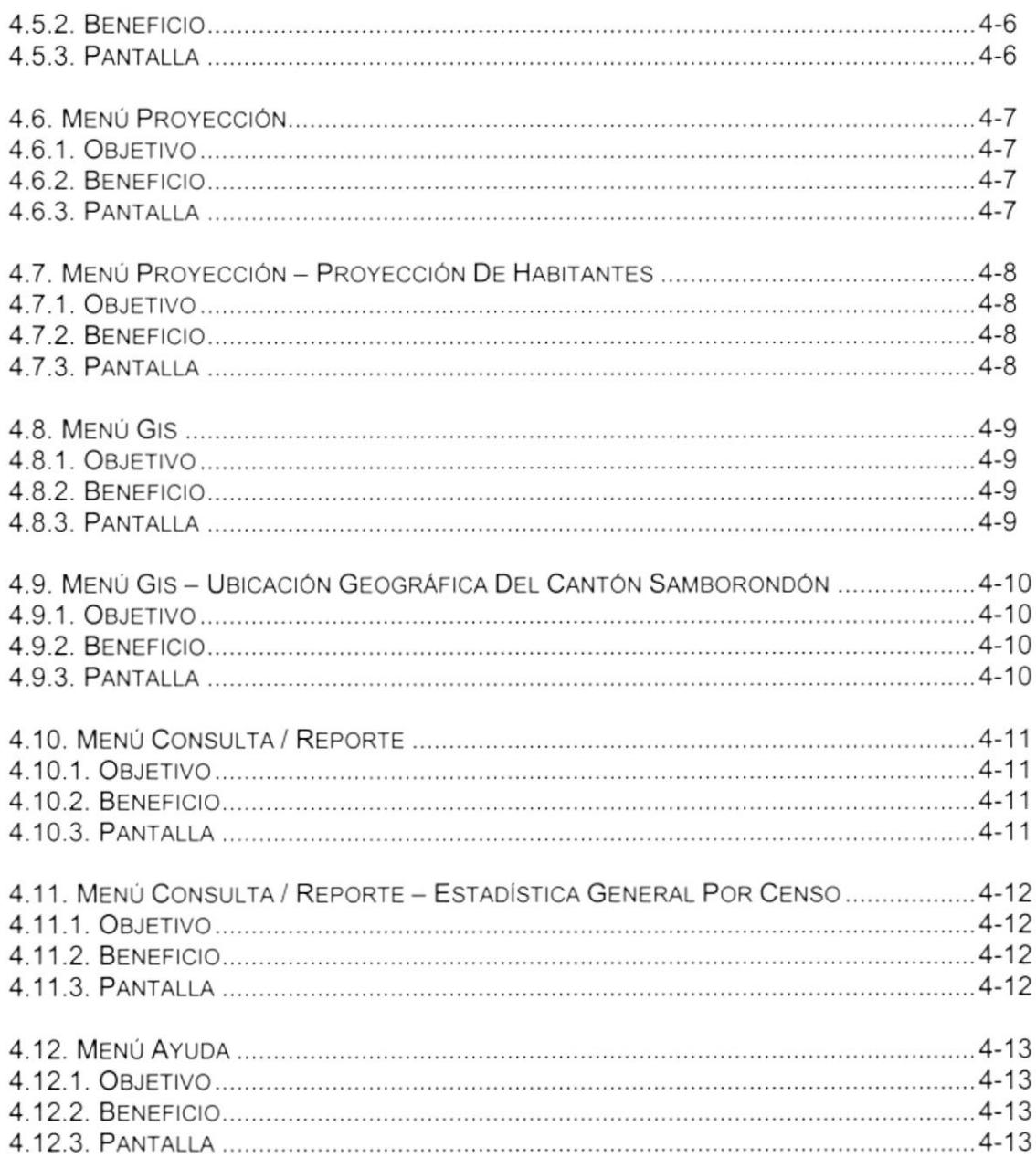

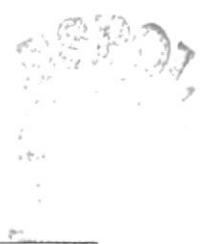

### ÍNDICE DE FIGURAS

### **CAPÍTULO 2**

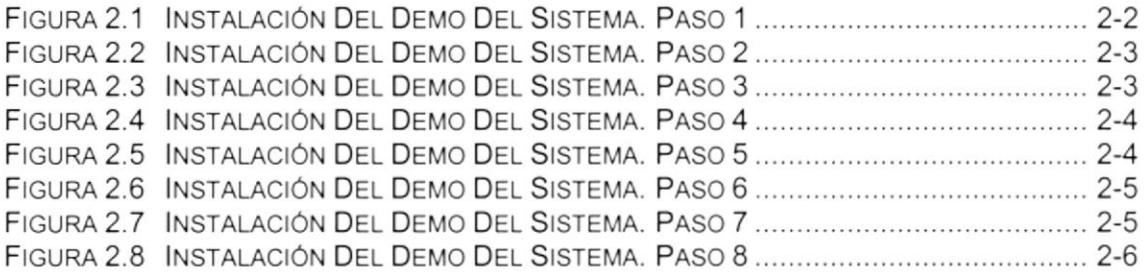

### **CAPÍTULO 3**

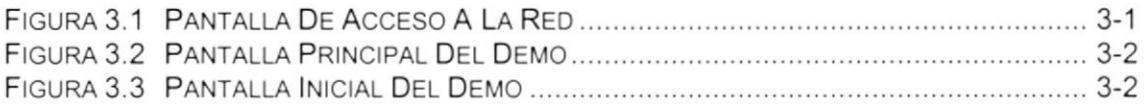

### **CAPÍTULO 4**

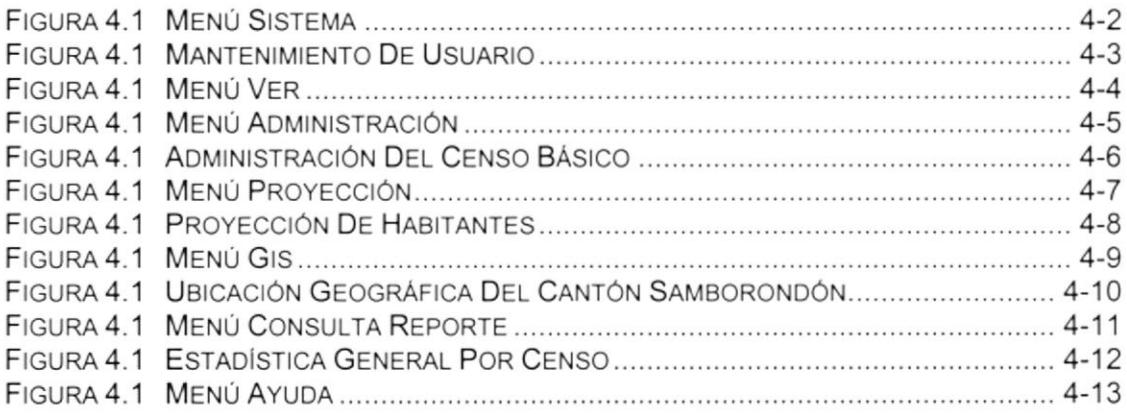

 $\frac{1}{2}$ 

 $\ell$ 

### ÍNDICE DE TABLAS

### **CAPÍTULO 1**

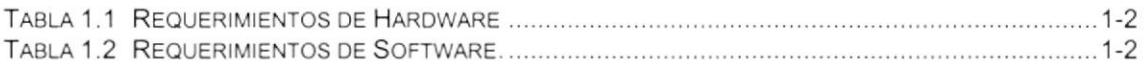

 $\epsilon$ 

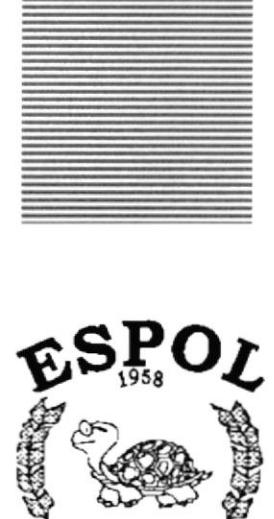

 $R_{\rm SC}$ UELA SUPERIORAL POLITECTICA DEL LITORAL

Guayaquil - Ecuador

### CAPÍTULO 1.

### **GENERALIDADES DEL** SISTEMA DE ADMINISTRACIÓN Y PROYECCIÓN DE DATOS

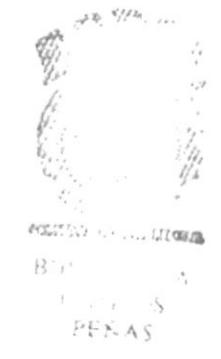

### 1. GENERALIDADES DEL SISTEMA DE ADMINISTRACIÓN Y PROYECCóN DE DATOS

### 1.1. INTRODUCCIÓN

Este manual demostrativo, instruirá al usuario sobre las características generales y específicas del sistema de administración y proyección de datos, mostrando de manera gráfica las bondades de la misma.

### 1.2. OBJETIVOS GENERALES

El control de la información del Proyecto Plan Maestro Ambiental del cantón Samborondón, mostrando gráficamente las imágenes del área de estudio del cantón Samborondón.

### 1.3. OBJETIVOS PARTICULARES

El Sistema permite realizar consultas y reportes tanto por pantalla como por impresión de los diferentes items del censo. Demostrando los resúmenes individuales al nivel gráfico y estadístico, la administración de los datos del censo, los sectores, variables etc.

### 1.4. OTROS BENEFICIOS

- e Un ambiente gráfico que permite interactuar con los usuarios de una manera fácil y sencilla.
- . Control de los ingresos de la administración de los datos.
- ◆ Validación de los usuarios que ingresan al sistema.
- El software fue diseñado lo más óptimo posible para que sea susceptible a cambios y mostrar la información que realmente necesita el usuario
- $\bullet$  Existirá un efectivo desarrollo y control de las actividades.
- e Calculo efectivo en el proceso de proyección de datos de las principales variables del sistema.

I

### 1.5. REQUERIMIENTOS DE HARDWARE

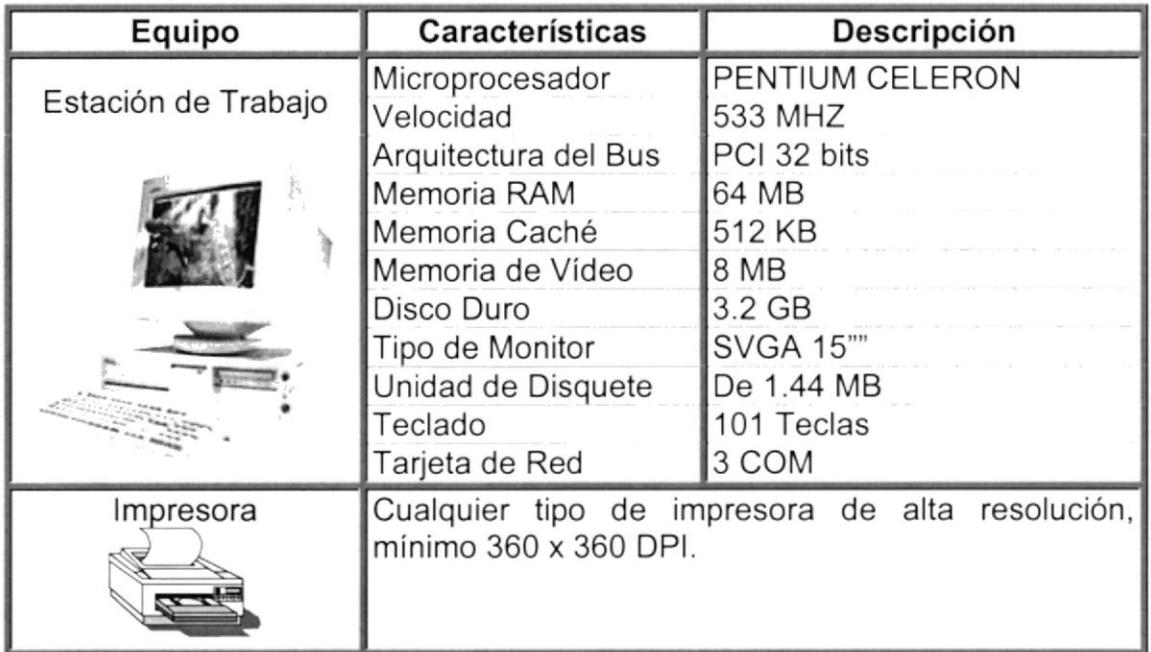

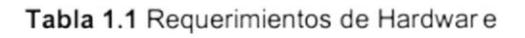

### 1.6. REQUERIMIENTOS DE SOFTWARE

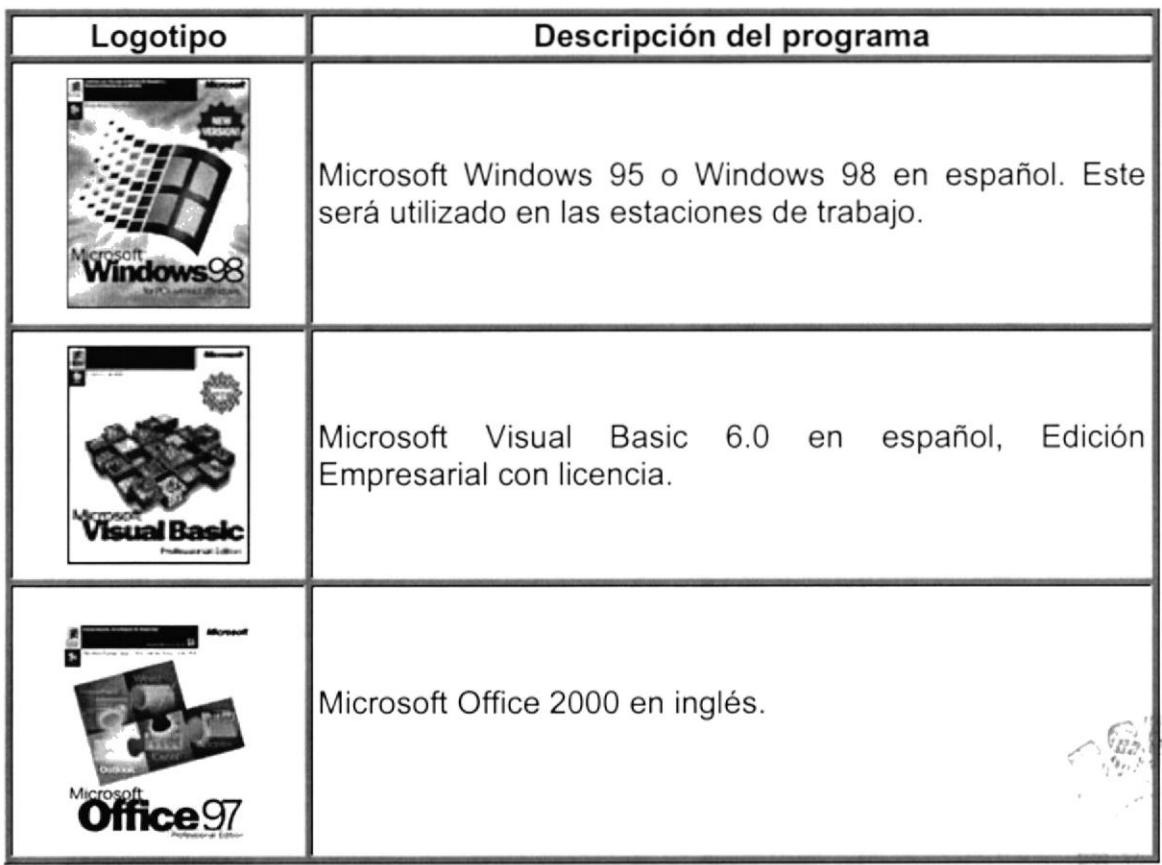

Tabla 1.2 Requerimientos de Software.

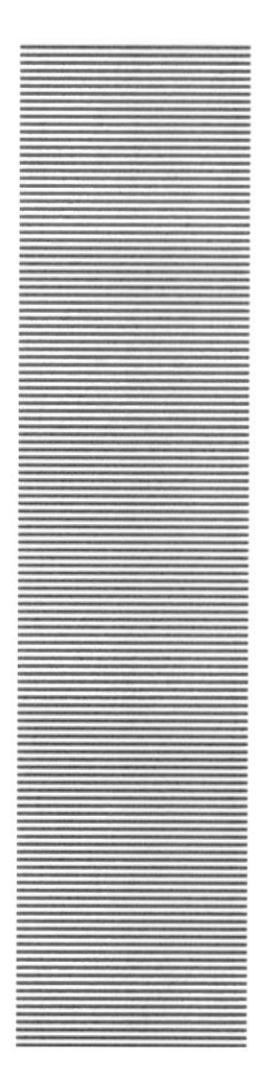

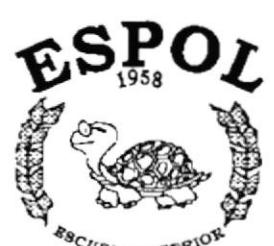

### **CAPÍTULO 2.**

### **INSTALACIÓN DEL DEMO**

 $R_{\rm C}$   $_{\rm VELA}$  superior politicial political literal Guayaquil - Ecuador

### 2. INSTALACIÓN DEL DEMO

La instalación del demo comercial del Sistema de Administración y Proyección de Datos, consiste en almacenar en su disco duro los programas necesarios para que la aplicación funcione. A continuación explicamos el proceso de instalación.

### REQUERIMIENTOS PREVIOS A LA INSTALACIÓN  $2.1$

Para comenzar el proceso de instalación, reúna los siguientes requisitos:

- 1. Disponer del disco del disco de instalación del demo comercial del Sistema de Administración y Proyección de Datos.
- 2. No necesita crear estructuras de archivos, ni carpetas para almacenar el Demo Comercial, ya que el mismo instalador se encarga de hacerlo.

Por seguridad,

- 3. Limpiar o eliminar los archivos temporales (\*.tmp) de su computador.
- 4. Su disco duro debe tener la capacidad suficiente para poder instalar el nuevo sistema, para que el desempeño del equipo sea óptimo debe tener al menos unos 50 Mb libres.
- 5. Para realizar un mantenimiento eventual del computador al nivel de sistema, ejecute el SCANDISK de Windows el cual verificará el estado del disco duro.
- 6. Para optimizar el desempeño del sistema, puede usted utilizar la aplicación de defragmentación del disco duro para que los archivos de su disco duro queden encadenados y compactados.
- 7. Cerrar todas las aplicaciones que estén corriendo actualmente.

 $\mathbb{Z}/\mathsf{Es}$  necesario cumplir con los requerimientos mencionados, para que la instalación del nuevo software sea óptima.

### PROCESO DE INSTALACIÓN  $2.2$

Esta sección indica el proceso de instalación el Demo del Sistema de Administración y Proyección de Datos, una vez cumplido con los requerimientos anteriores; Los pasos para instalar el Demo del Sistema de Administración y Proyección de Datos son los siguientes.

1. Aplicar un click en la Barra de Inicio de Windows, ubíquese en Programas y después de otro click en Explorador de Windows, inserte el CD de Instalación de Demo Comercial del Sistema de Administración y Proyección de Datos de en la unidad de CD-ROM.

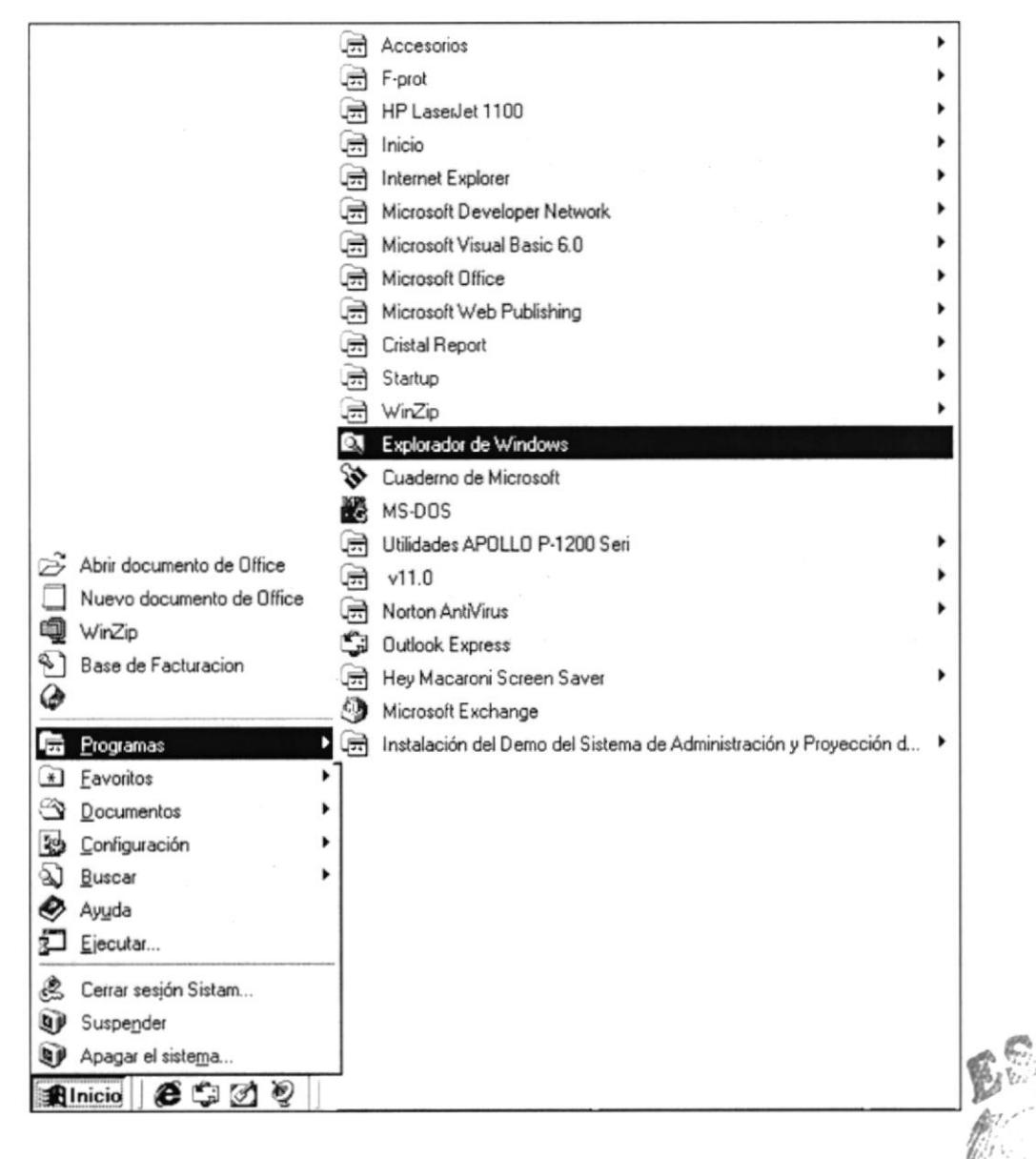

Instalación del Demo del Sistema. Paso 1 Figura 2.1

**NUTROLL** 

**CONTROL** 

2. De doble click, en el archivo SETUP.EXE para iniciar el proceso.

El Programa de Instalación automáticamente creará las estructuras y carpetas necesarias para copiar los archivos necesarios durante el proceso de instalación, espere a que termine de copiarlos.

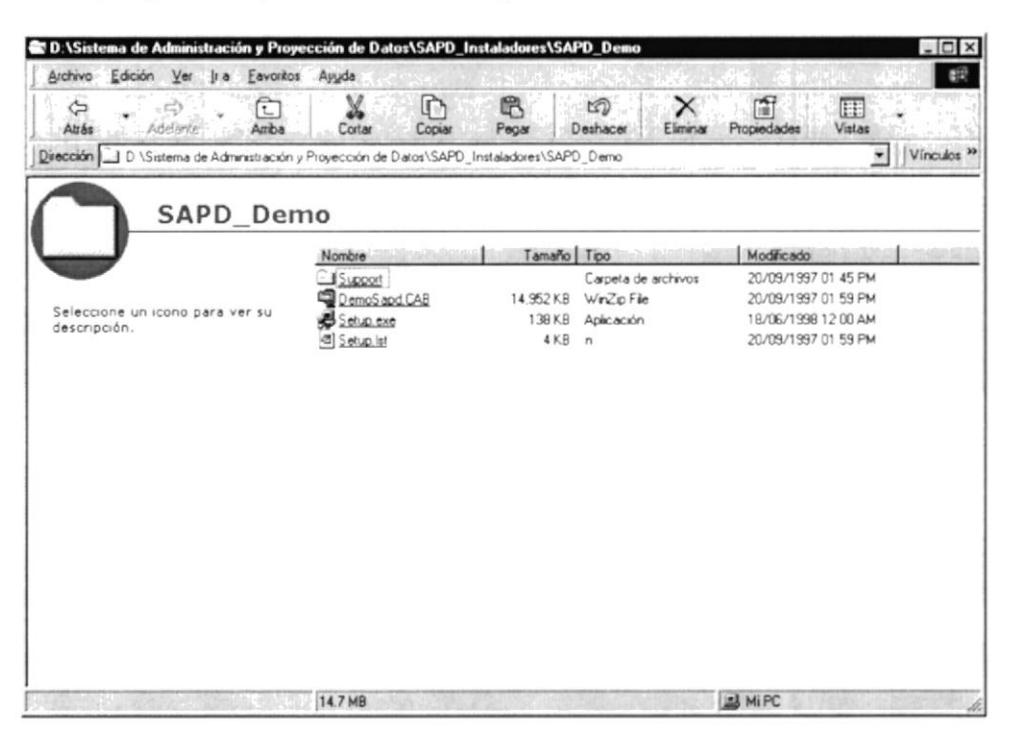

Figura 2.2 Instalación del Demo del Sistema. Paso 2

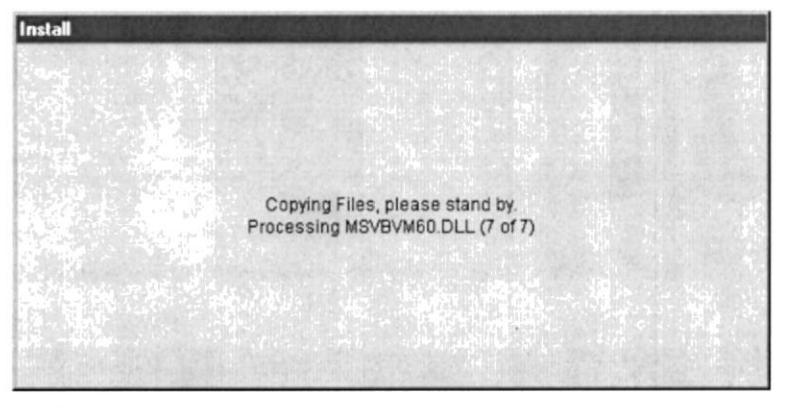

Figura 2.3 Instalación del Demo del Sistema. Paso 3

3. Para completar la instalación se recomienda cerrar las aplicaciones que

OK estuvieren abiertas, luego de esto presione el botón para continuar el proceso

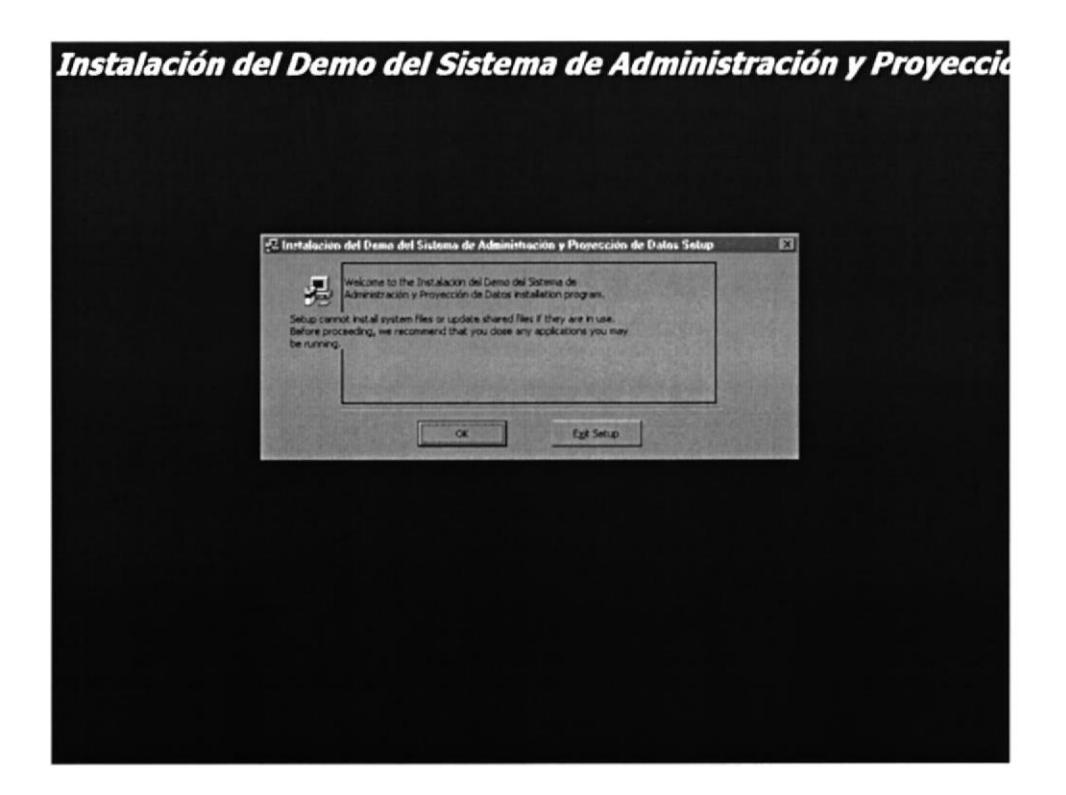

Instalación del Demo del Sistema. Paso 4 Figura 2.4

4. Presione el botón que señala la forma de instalación para realizar la instalación automática, caso contrario escoja, CHANGE DIRECTORY, para cambiar el directorio origen del Demo.

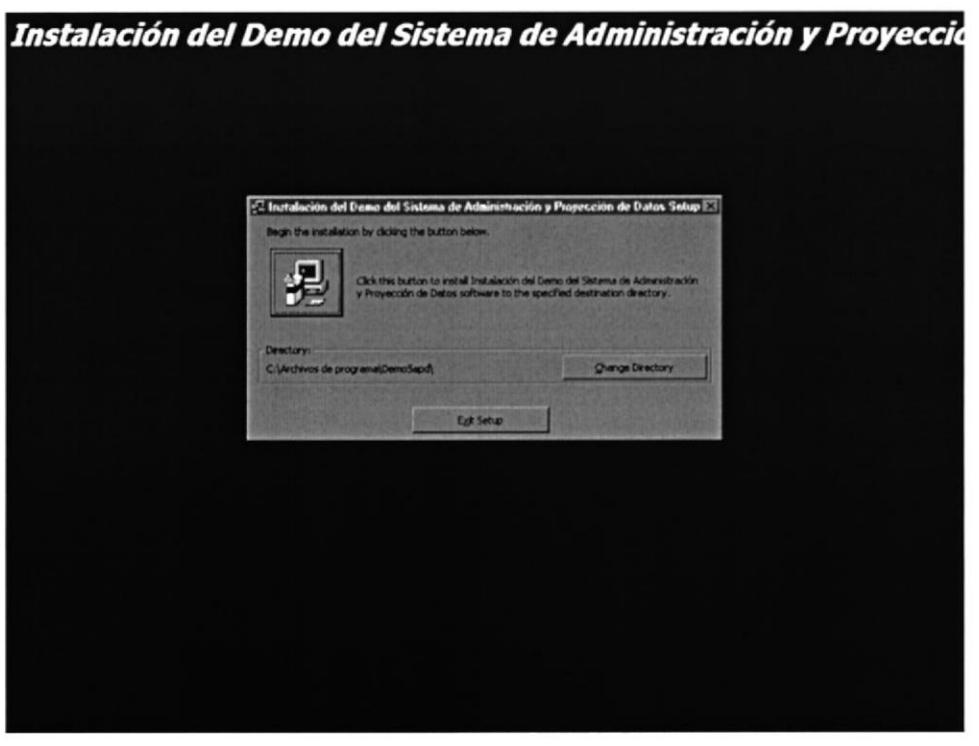

Instalación del Demo del Sistema. Paso 5 Figura 2.5

5. Indicar en la forma cambio de directorio la nueva dirección donde se  $\alpha$ instalará el demo, presione click en para continuar.

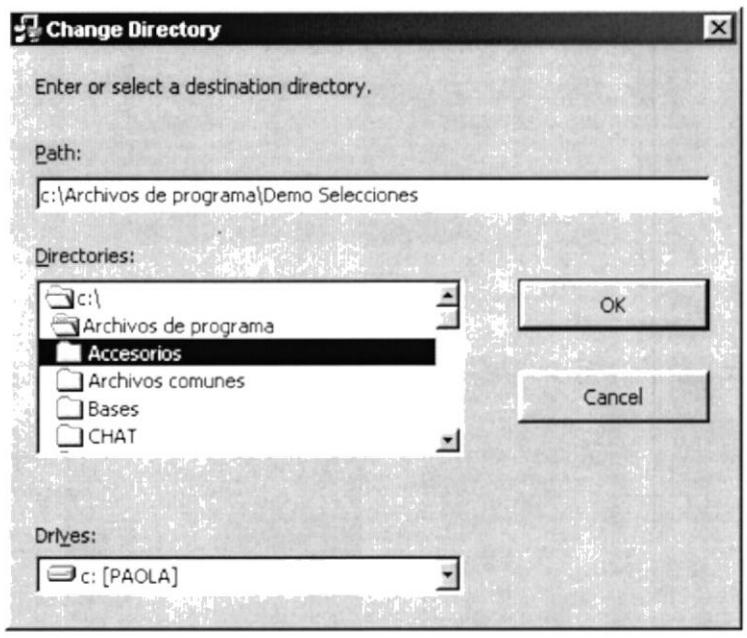

Instalación del Demo del Sistema. Paso 6 Figura 2.6

6. Elija el nombre del grupo donde se ejecutará el Demo, caso contrario presione el botón CONTINUE, para escoger el nombre por defecto del instalador.

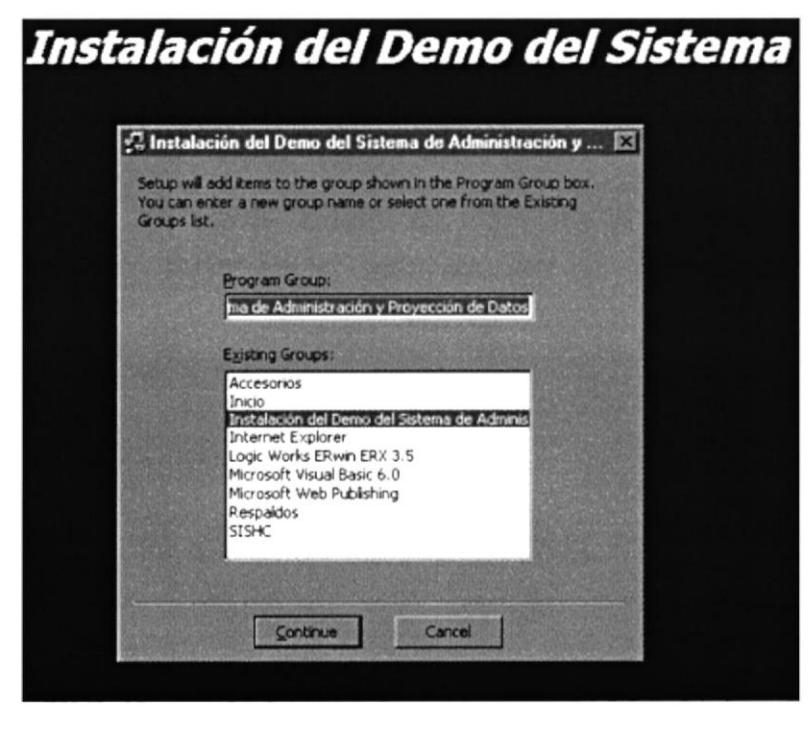

PERSTAL III 1. Latingua

Instalación del Demo del Sistema. Paso 7 Figura 2.7

7. Al completar la instalación aparece el cuadro de dialogo, el cual informa que la instalación se ha completado.

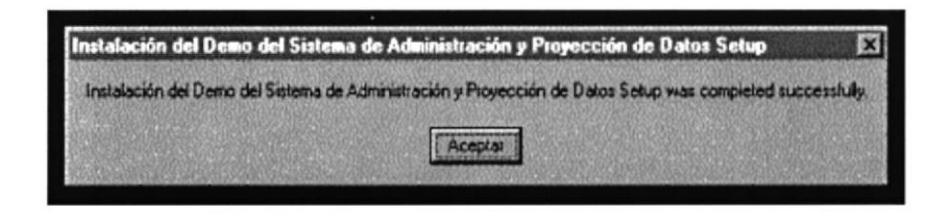

Figura 2.8 Instalación del Demo del Sistema. Paso 11

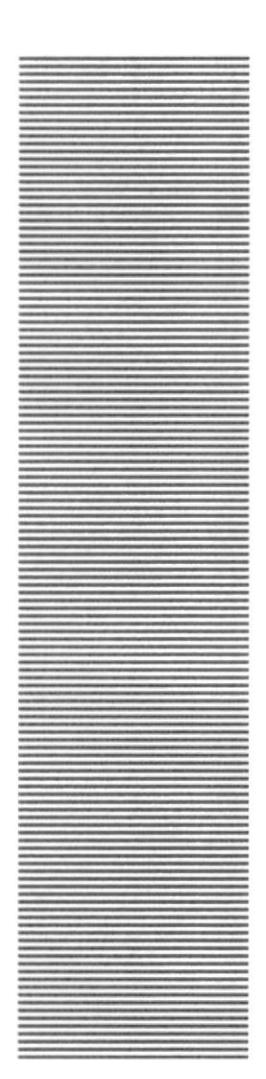

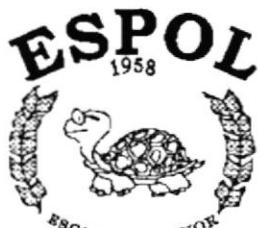

 $k_{g_{C}}$   $U_{ELA}$  superior  $V$ Guayaquil - Ecuador

### CAPÍTULO 3.

### **ARRANQUE DEL DEMO**

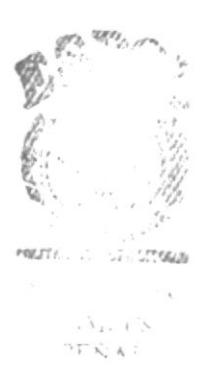

### 3. ARRANQUE DEL DEMO

### 3.1 ENCENDER LA COMPUTADORA

- 1. Encender el swicht de potencia del CPU (Power a ON).
- 2. Encender el swicht de potencia del monitor (Power a ON).
- 3. Aparecerá una pantalla de acceso a la red, en la cual tendrá que ingresar el nombre de la computadora que tenga asignado y la contraseña de acceso, si tuviere.

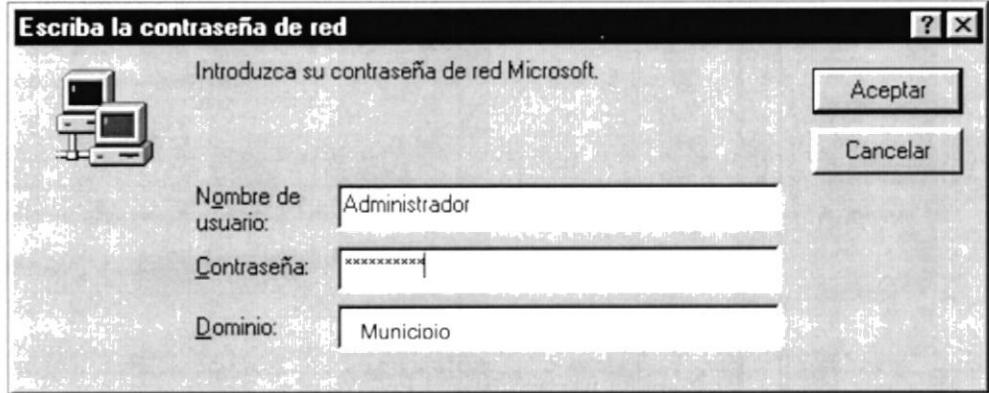

Figura 3.1 Pantalla de acceso a la red

Puede cancelar la contraseña de acceso a la red pero no tendrá permisos a los recursos compartidos por los demás usuarios.

- 4. El Sistema Operativo Windows 95 o Windows 98 dependiendo de cual tenga instalado, empezatá a cargarse. Aparecerá la pantalla que se muestra a continuación, en la cual deberá dar un click en la Barra de Inicio de Windows, ubíquese en Programas y busgue la carpeta Programa Demostrativo de Administración y Proyección de Datos y después de otro click en el titulo del mismo nombre.
- 5. Enseguida le saldrá la siguiente pantalla, donde le explica los objetivos del Sistema de Administración y Proyección de Datos.

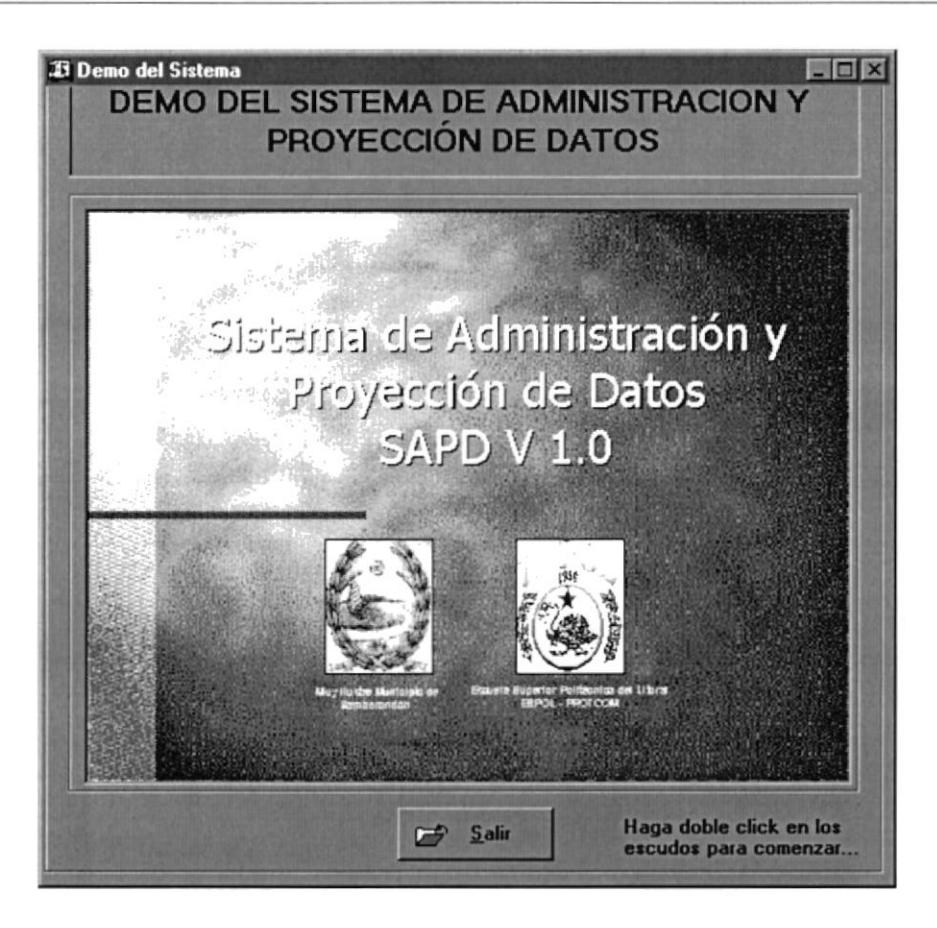

Figura 3.2 Pantalla Principal del Demo

5. Para comenzar la presentación del Demo haga doble click en la pantalla principal, si desea salir del Demo haga click en el botón SALIR.

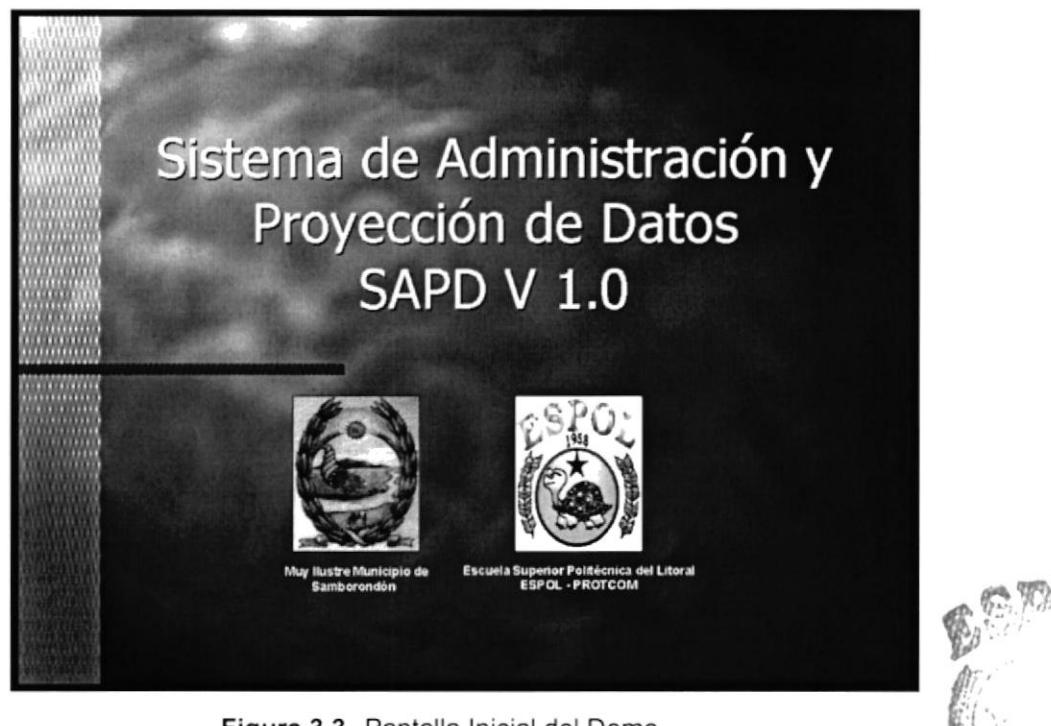

Figura 3.3 Pantalla Inicial del Demo

En cada Pantalla del Demo, le indicará que opción del Sistema es y su objetivo principal, además esta configurado de manera automática con el tiempo necesario para que pueda leer todas las bondades del sistema.

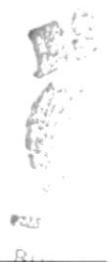

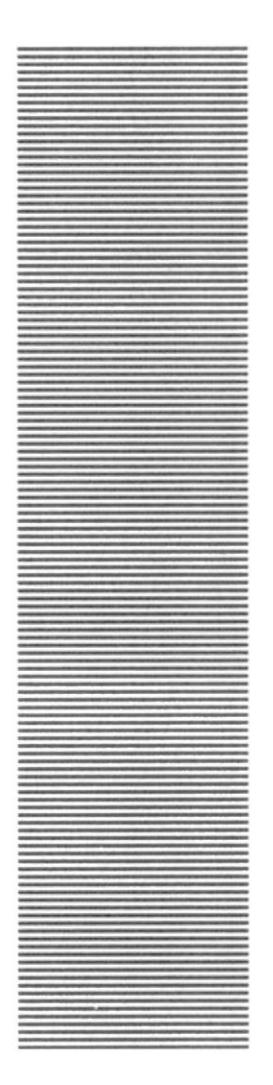

### **CAPÍTULO 4.**

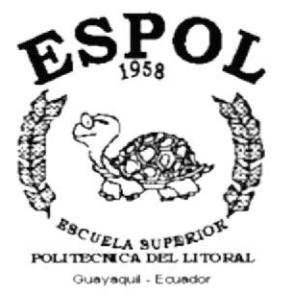

### PRESENTACIÓN DEL DEMO

### 4. PRESENTACIÓN DEL DEMO **对下来, 和你**

El Capítulo de Presentación del Demo tiene como objetivo mostrar las opciones más importantes del Sistema de Administración y Proyección de Datos.

Las opciones a presentarse son las siguientes.

- Menú Sistema
- Menú Sistema Mantenimiento de Usuario
- Menú Ver
- Menú Administración
- Menú Administración Administración de los Datos **Básicos**
- · Menú Proyección
- Menú Proyección Proyección de Habitantes  $\bullet$
- · Menú GIS
- · Menú GIS Ubicación Geográfica del Cantón Samborondón
- · Menú Consulta / Reporte
- · Menú Consulta / Reporte Estadística General por Censo
- Menú Ayuda  $\bullet$

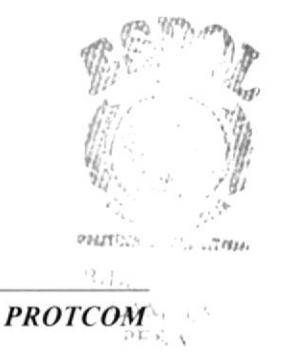

### 4.1. MENÚ SISTEMA

### 4.1.1. Objetivo

Controlar las cuentas de usuarios, además de administrar los diferentes índices que serán utilizados en los diferentes cálculos estadísticos de proyección.

### 4.1.2. Beneficio

Facilitar el control de los accesos de los usuarios al sistema.

### 4.1.3. Pantalla

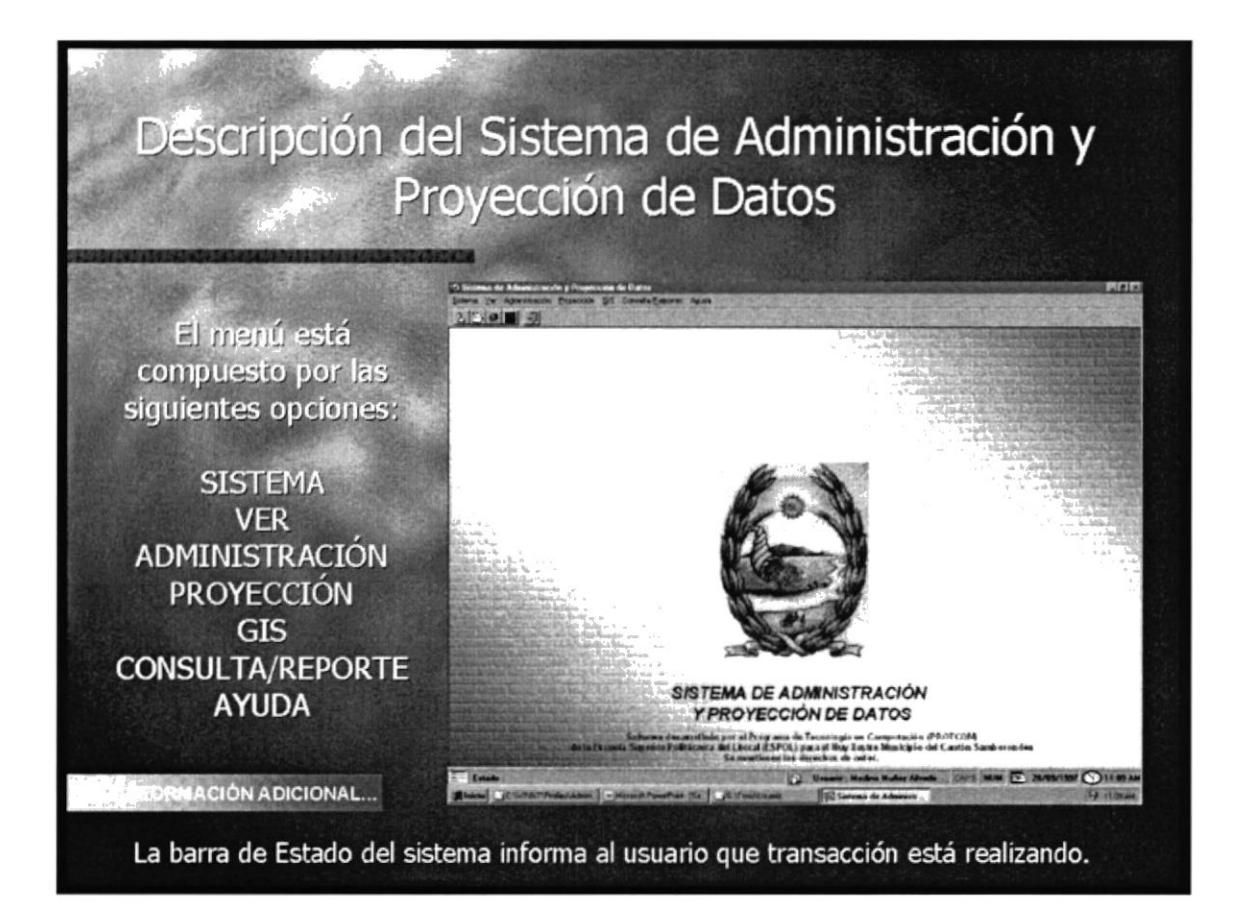

Figura 4.1 Menú Sistema.

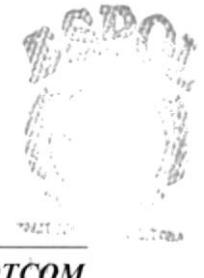

### 4.2. MENÚ SISTEMA – MANTENIMIENTO DE USUARIOS

### 4.2.1. Objetivo

Consultar y asignar los permisos de los usuarios de manera gráfica permitiendo el control de los accesos al sistema.

### 4.2.2. Beneficio

Controlar el ingreso al sistema, sólo al personal autorizado.

### 4.2.3. Pantalla

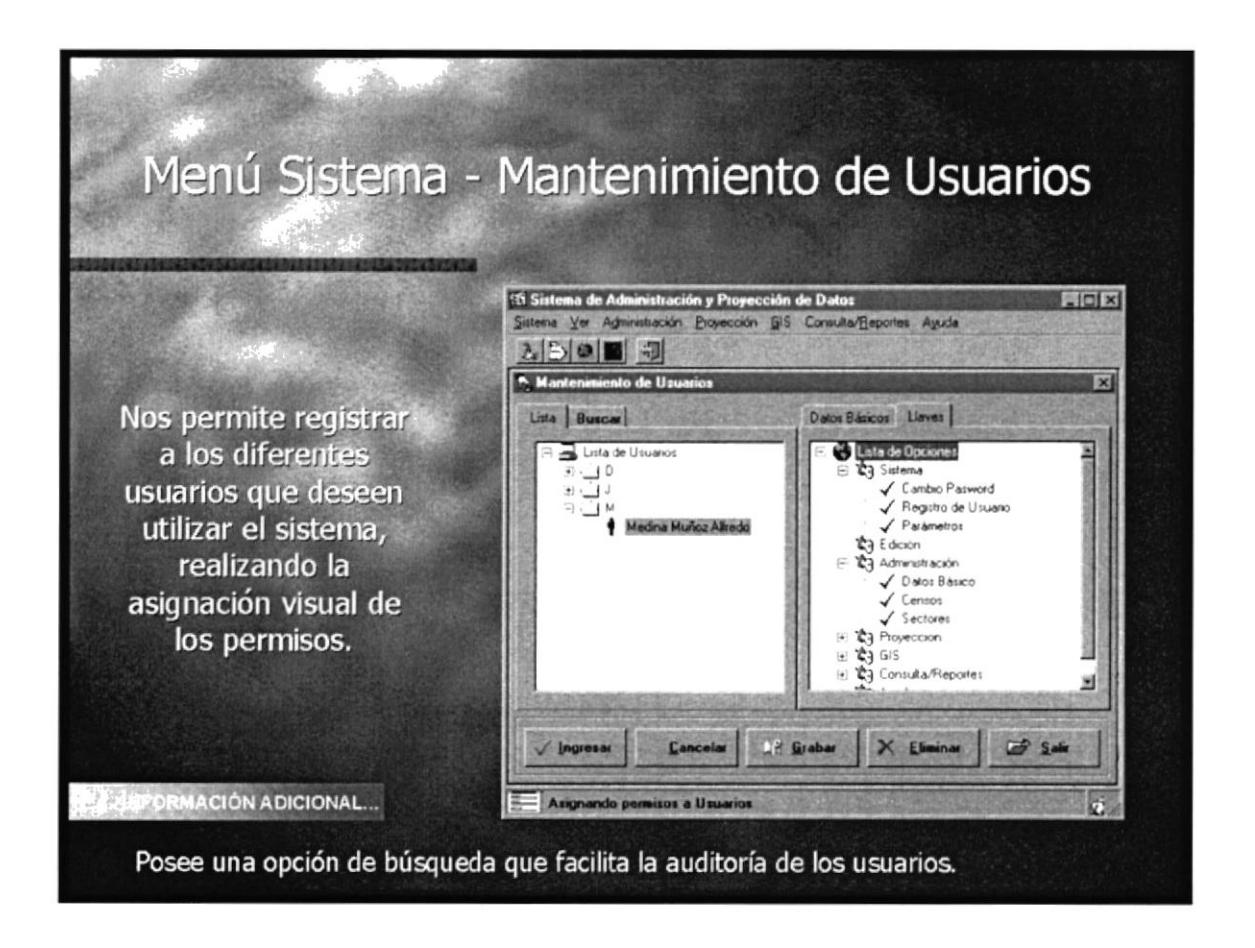

Figura 4.2 Mantenimiento de Usuario.

reifi.  $177.380$ 

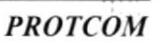

### 4.3. MENÚ VER

### 4.3.1. Objetivo

Manejar los espacios en el área de trabajo, permitiendo la mejor visualización de los objetos del sistema.

### 4.3.2. Beneficio

Obtener los mejores espacios en el escritorio.

### 4.3.3. Pantalla

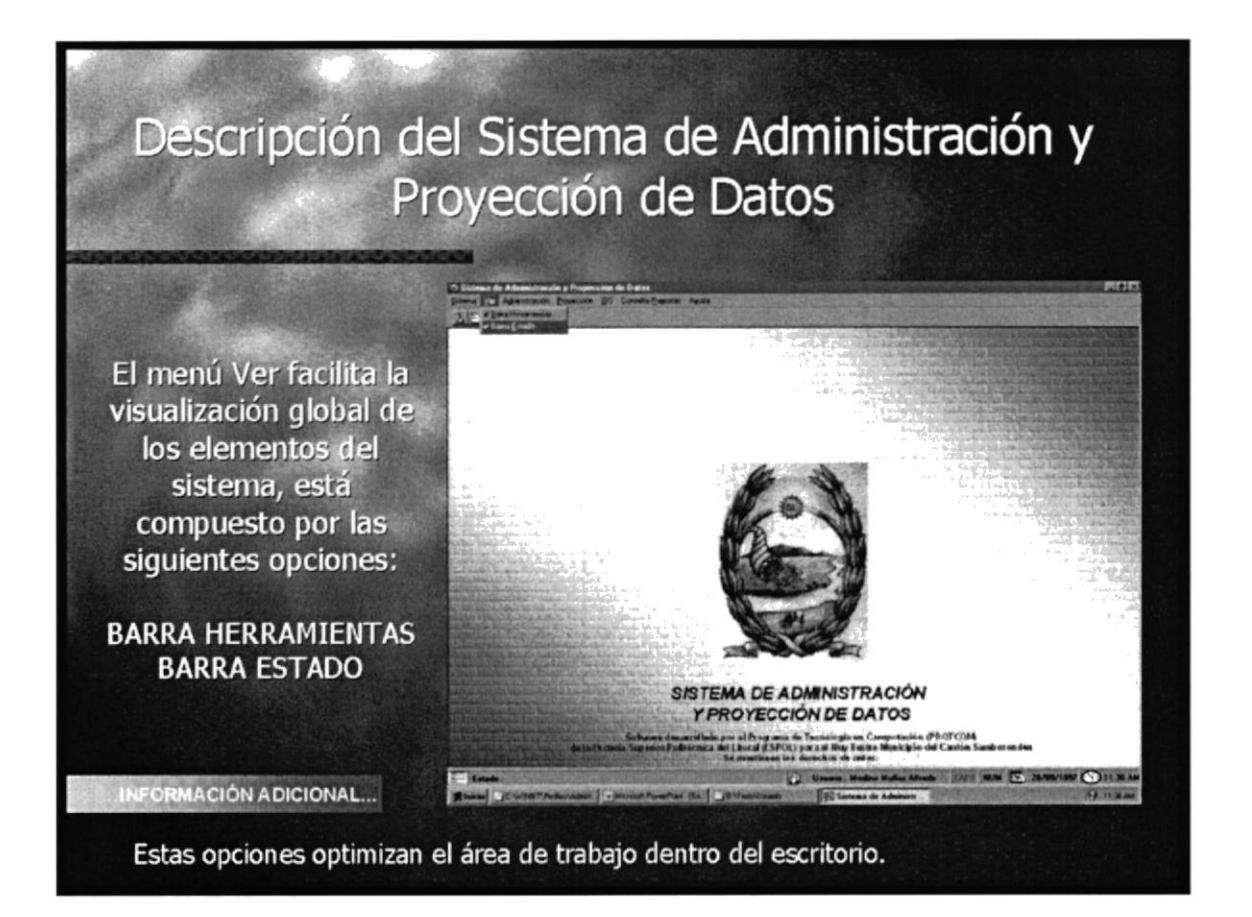

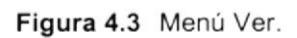

### 4.4. MENÚ ADMINISTRACIÓN

### 4.4.1. Objetivo

Manejar la información del censo realizado en la Cabecera Cantonal y la Parroquia Tarifa.

### 4.4.2. Beneficio

Permitir el ingreso básico de la información.

### 4.4.3. Pantalla

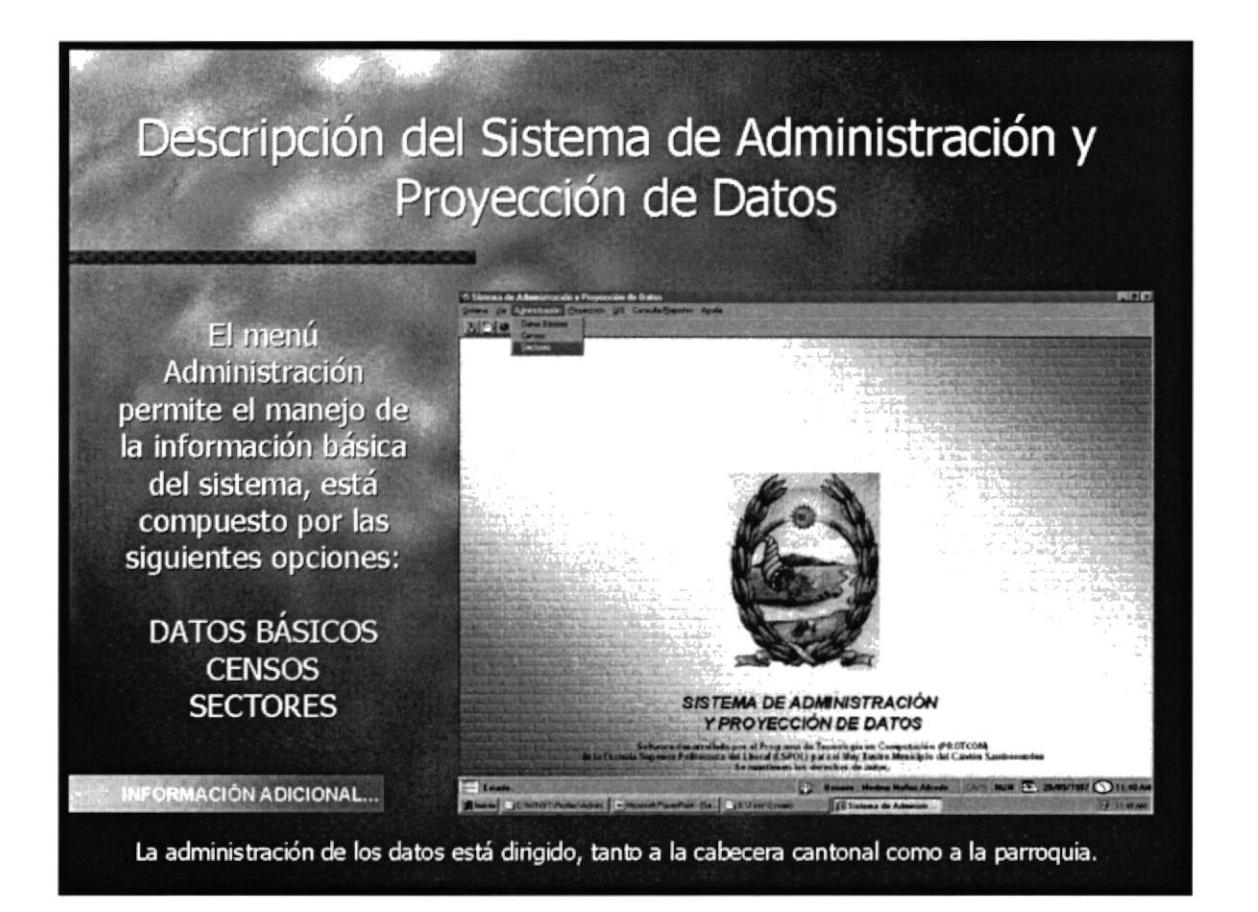

Figura 4.4 Menú Administración.

### 4.5. MENÚ ADMINISTRACIÓN - ADMINISTRACIÓN DE DATOS **BÁSICOS**

### 4.5.1. Objetivo

Registrar la información de las variables básicas del censo, alcantarillado, deshechos sólidos, reciclaje, etc.

### 4.5.2. Beneficio

La clasificación de la información dentro de la forma permite evaluar de manera general los diferentes resultados del censo.

### 4.5.3. Pantalla

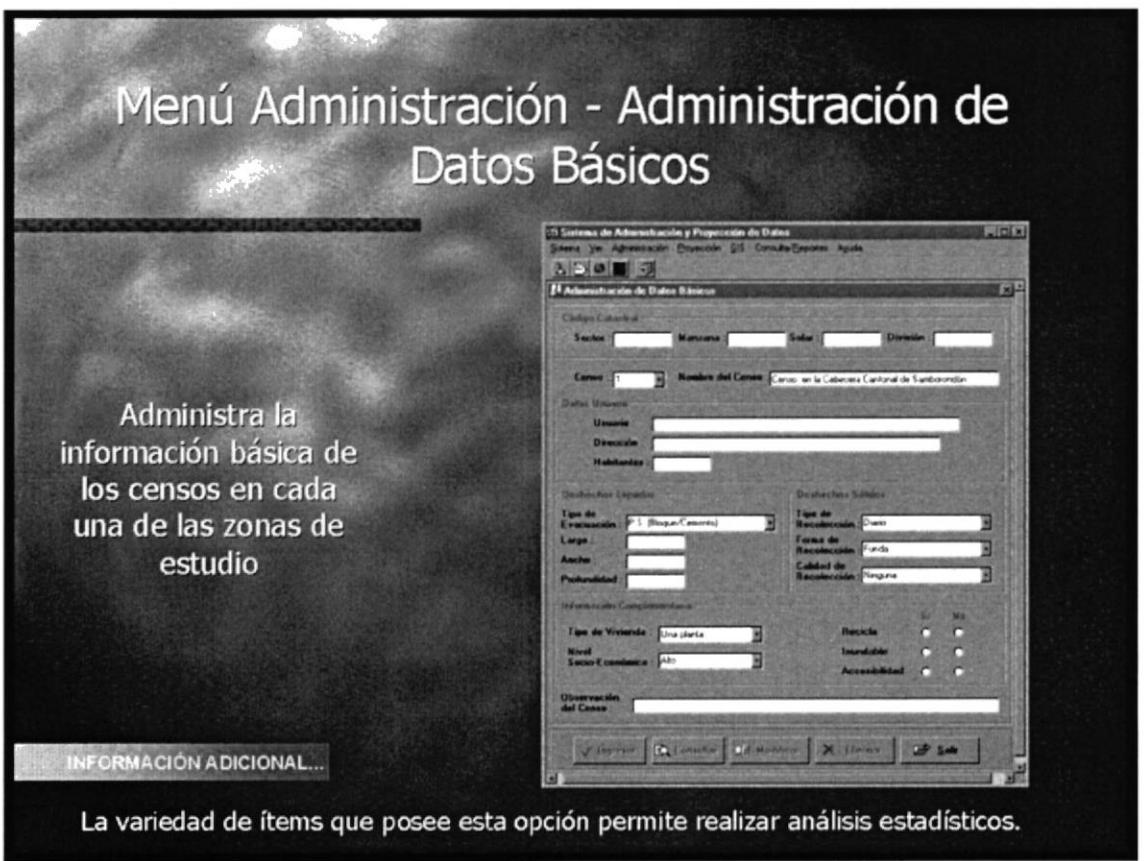

Figura 4.5 Administración del Censo Básico.

### 4.6. MENÚ PROYECCIÓN

### 4.6.1. Objetivo

Proyectar los valores resultados del censo realizado en el Cantón Samborondón, a los años posteriores.

### 4.6.2. Beneficio

Visualización gráfica de los resultados de la proyección.

### 4.6.3. Pantalla

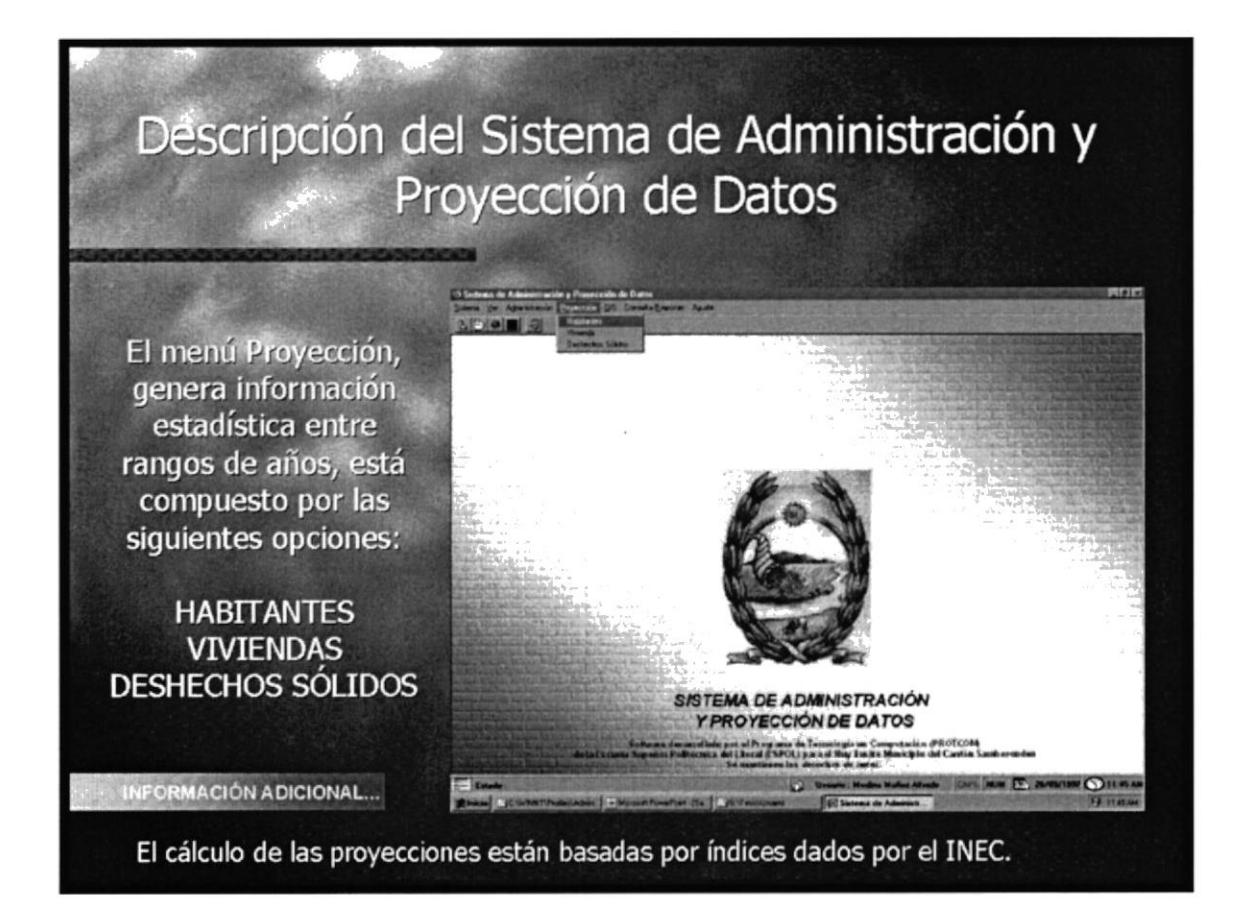

Figura 4.6 Menú Proyección.

### 4.7. MENÚ PROYECCIÓN - PROYECCIÓN DE HABITANTES

### 4.7.1. Objetivo

Proyectar el valor total de habitantes a los años posteriores a 1.999, fecha en la cual se generó el proyecto.

### 4.7.2. Beneficio

Permite el analizar necesidades de la población proyectado en esos años.

### 4.7.3. Pantalla

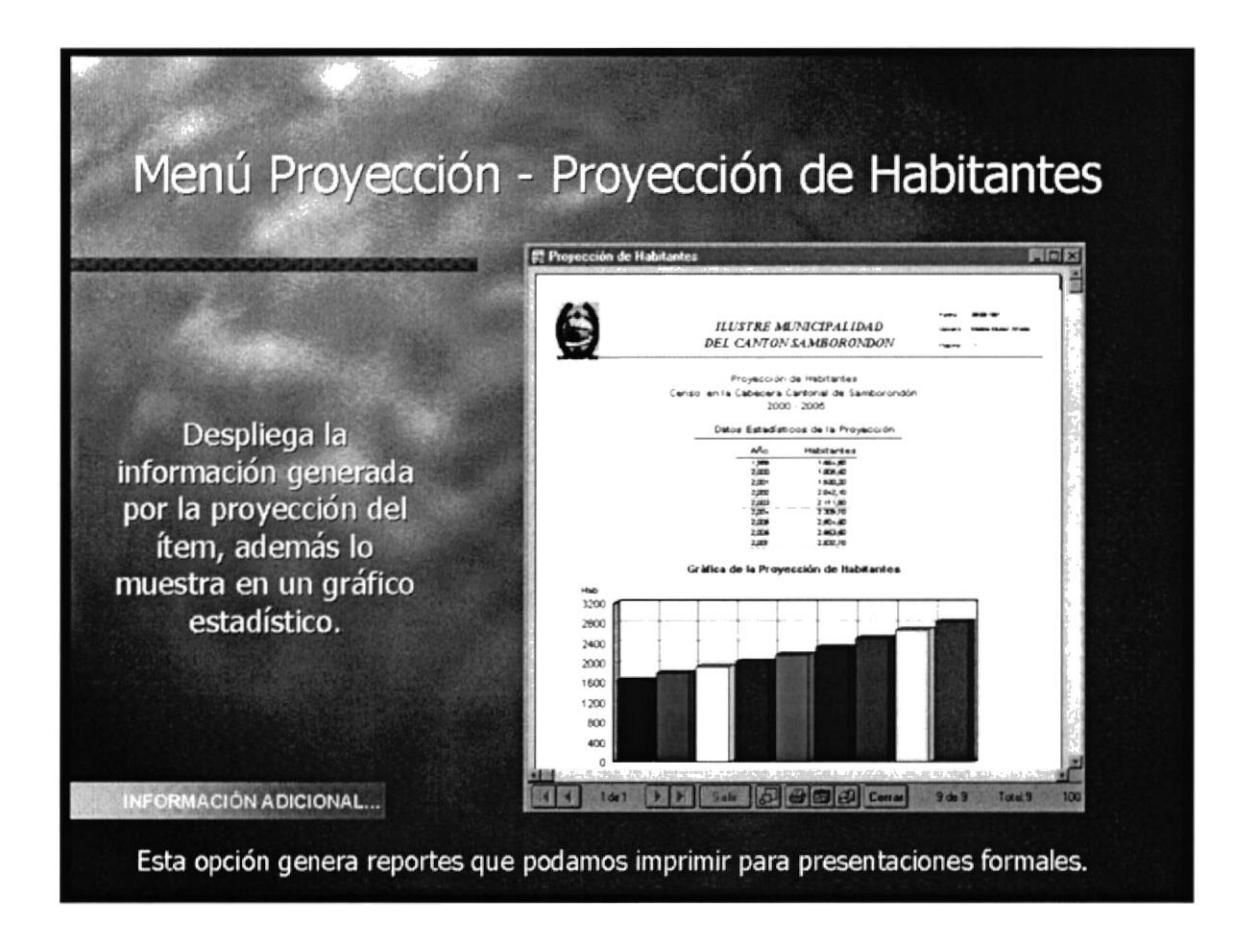

Figura 4.7 Proyección de Habitantes.

### 4.8. MENÚ GIS

### 4.8.1. Objetivo

Visualizar las imágenes del área de estudio del Cantón Samborondón.

### 4.8.2. Beneficio

Muestra con detalle las imágenes que recopila la información necesaria de cada ítem del censo.

### 4.8.3. Pantalla

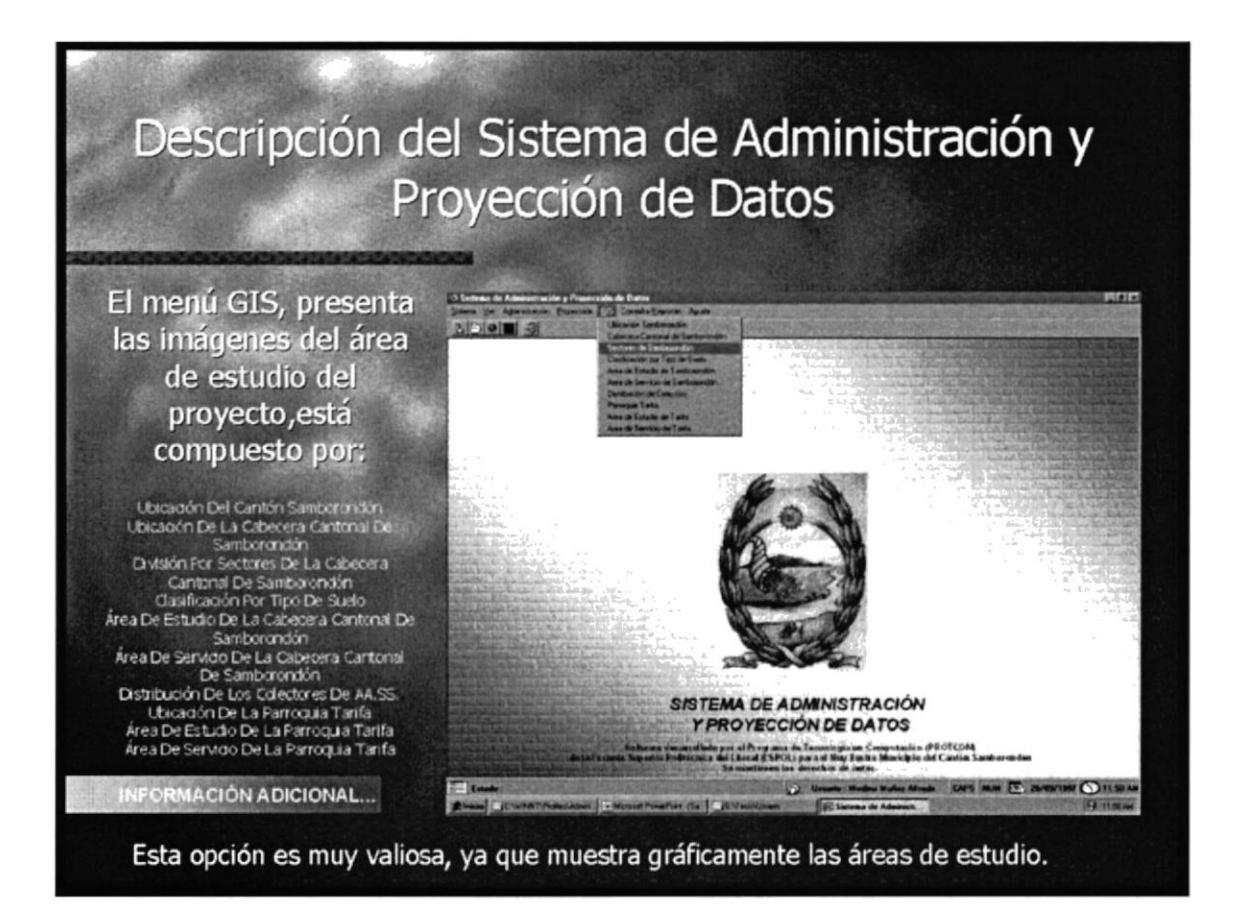

Figura 4.8 Menú GIS

### 4.9. MENÚ GIS - UBICACIÓN GEOGRÁFICA DEL CANTÓN **SAMBORONDÓN**

### 4.9.1. Objetivo

Desplegar geográficamente la posición del cantón, mostrando los poblados aledaños a Samborondón.

### 4.9.2. Beneficio

Transmitir de manera gráfica la ubicación exacta del cantón

### 4.9.3. Pantalla

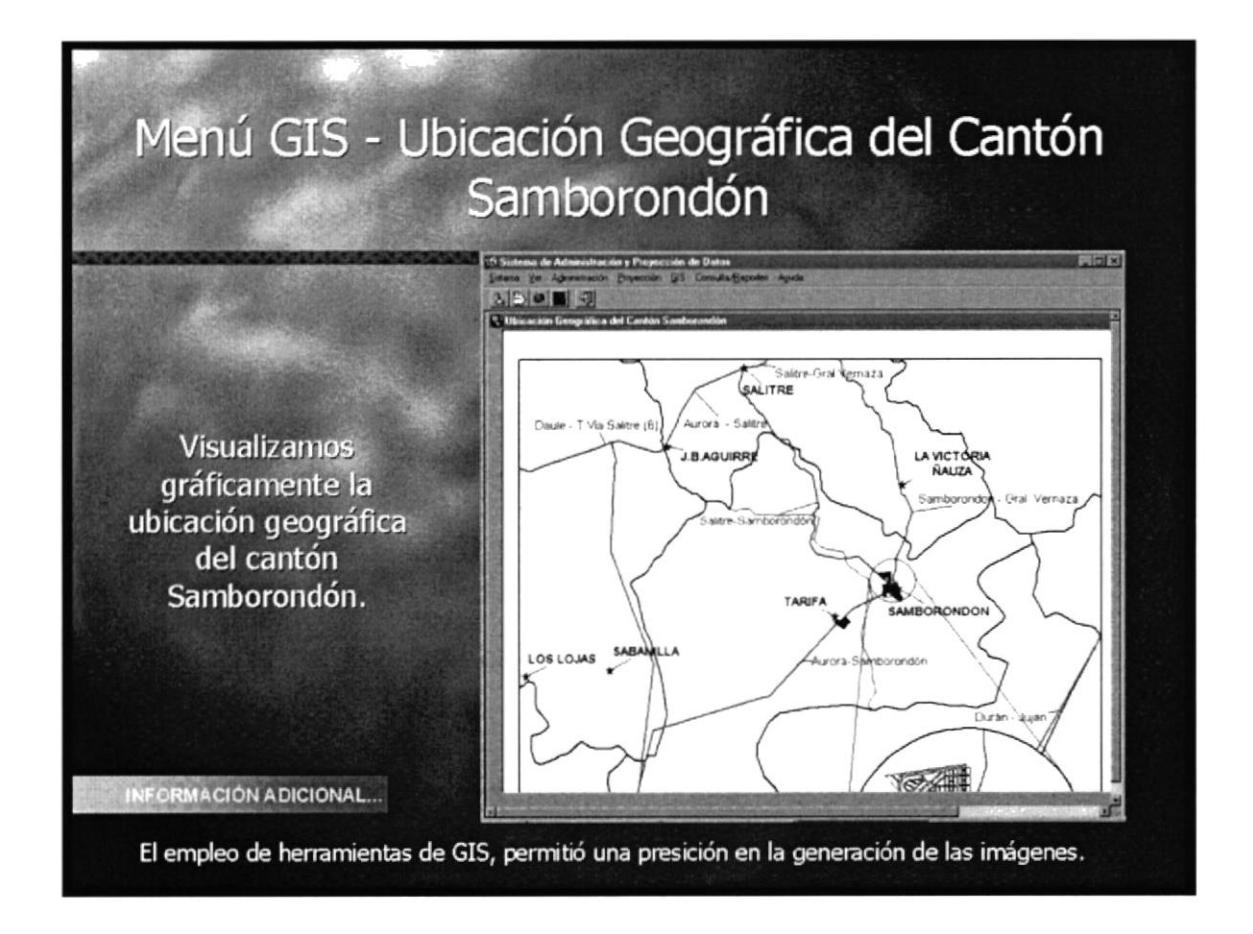

Figura 4.9 Ubicación Geográfica del Cantón Samborondón.

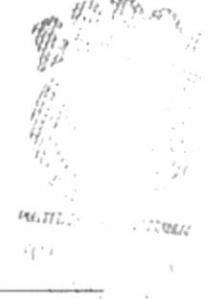

### 4.10. MENÚ CONSULTA / REPORTE

### 4.10.1. Objetivo

Presentar la información de la base de datos del censo, agrupada por tipo de información para que el usuario pueda realizar los análisis correspondientes.

### 4.10.2. Beneficio

Mostrar la información a manera de listados y / o gráficos.

### 4.10.3. Pantalla

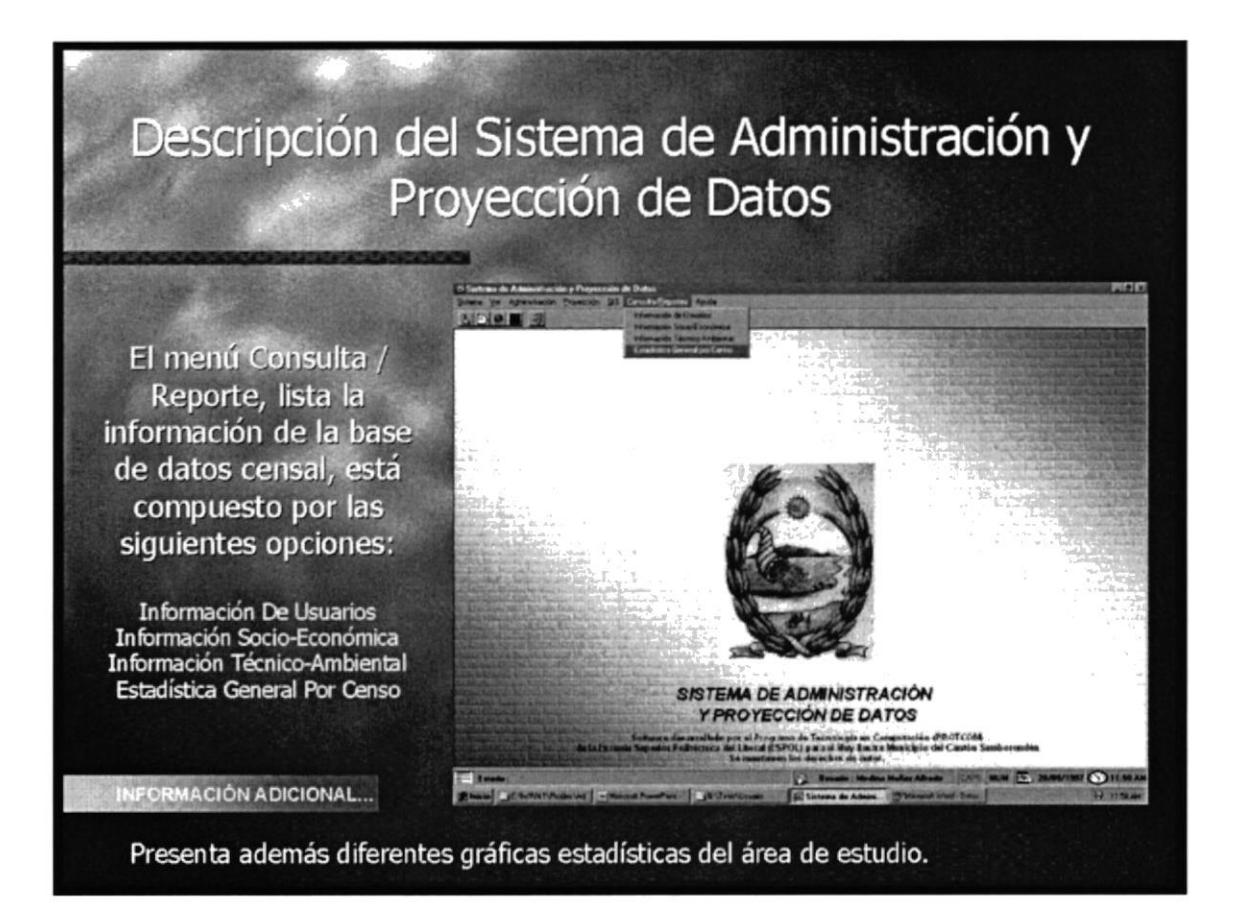

Figura 4.10 Menú Consulta Reporte.

### 4.11. MENÚ CONSULTA / REPORTE - ESTADÍSTICA GENERAL POR **CENSO**

### 4.11.1. Objetivo

Resumir las variables del Censo en listados específicos con un análisis estadísticas gráfico.

### 4.11.2. Beneficio

La impresión oportuna de los resultados de las variables.

### 4.11.3. Pantalla

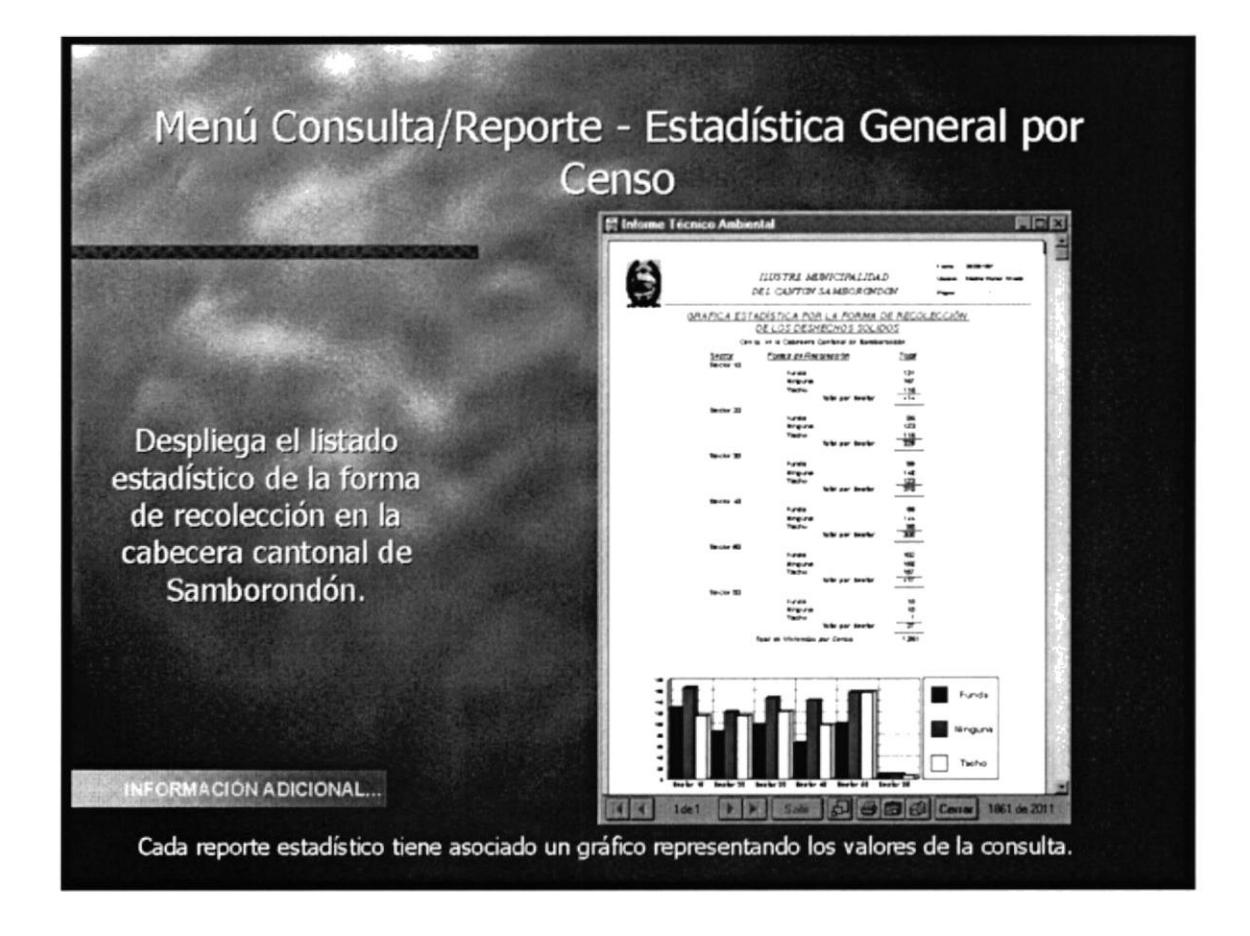

Figura 4.11 Estadística General por Censo.

### 4.12. MENÚ AYUDA

### 4.12.1. Objetivo

Prestar el soporte necesario en línea al usuario sobre cualquier tema del cual tenga inquietud.

### 4.12.2. Beneficio

La solución inmediata de los inquietudes del usuario.

### 4.12.3. Pantalla

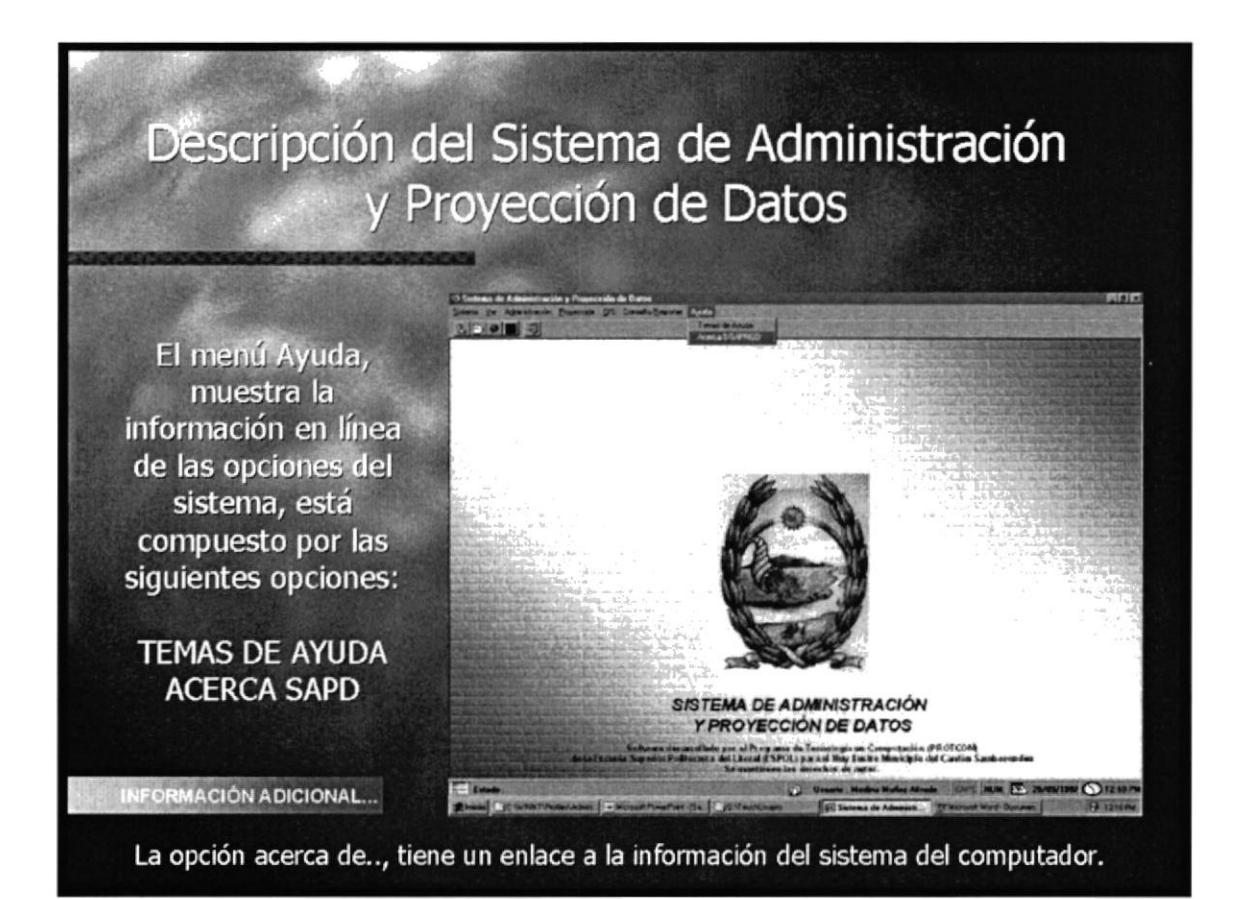

Figura 4.12 Menú Ayuda

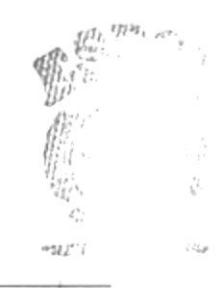

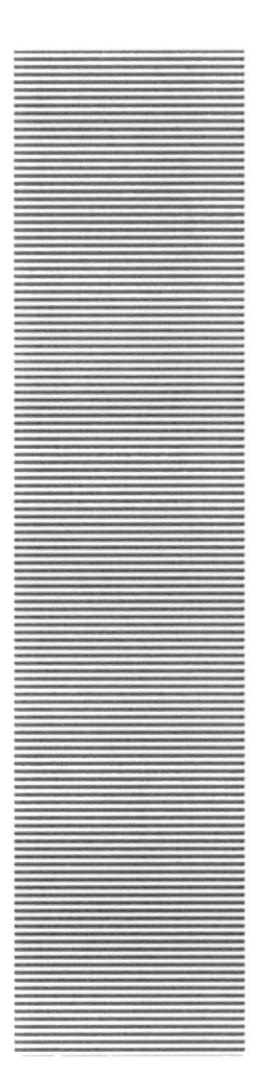

### **ANEXO**

### **PANTALLAS DEL DEMO**

 $\begin{array}{c} \ddot{\textbf{a}} \\ \ddot{\textbf{b}} \\ \dot{\textbf{c}} \end{array}$ 

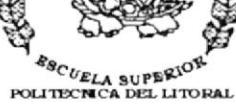

**ESPOL** 

Guayaquil - Ecuador

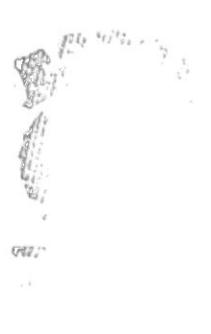

## Sistema de Administración y<br>Proyección de Datos<br>SAPD V 1.0

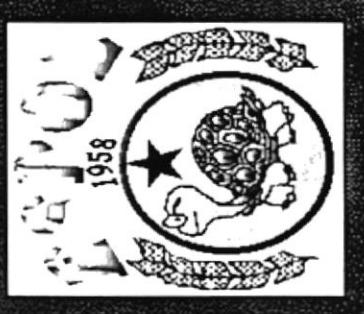

Escuela Superior Politécnica del Litor ESPOL - PROTCOM

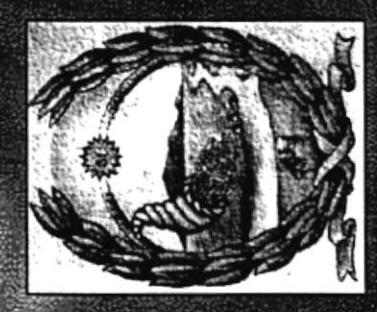

Auy Ilustre Municipio de<br>Samborondón

### Metas del Sistema de Administración y Proyección de Datos

nuevo sistema. Las características con la que contará Mejorar la actual situación es el objetivo principal del el sistema propuesto serán: rapidez, seguridad y eficiencia, el cual estará constituido por los siguientes módulos:

Sistema de Información Geográfica (GIS) Administración de Datos Proyección de Datos

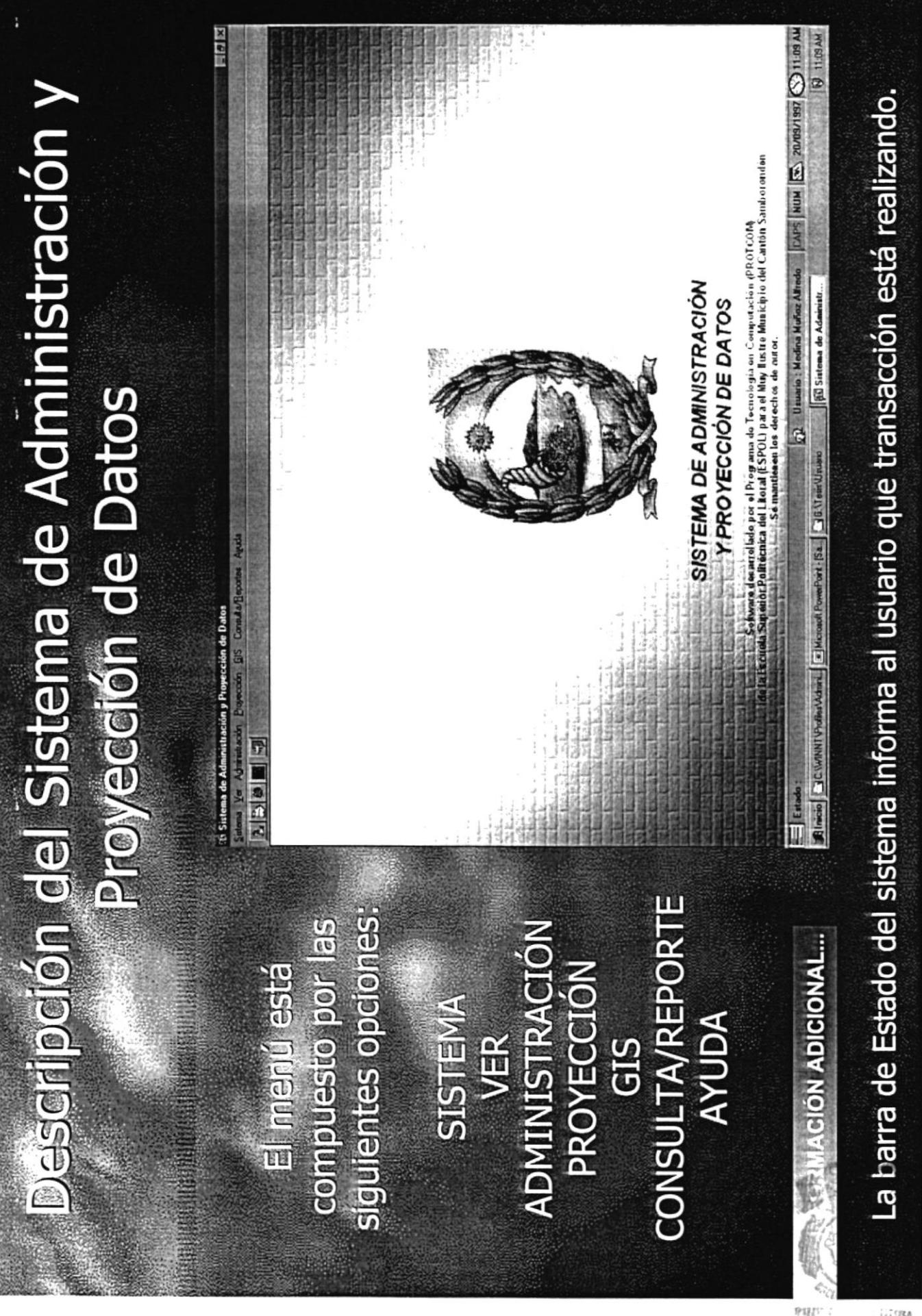

BIG.

 $C_{\ell}$ **RENA** 

0.1 mg

## Descripción del Sistema de Administración y **Proyección de Datos**

permite administrar siguientes opciones: compuesto por las as cuentas de los El menú Sistema usuarios, está

REGISTRO USUARIO CAMBIO USUARIO **PARÁMETROS SALIR** 

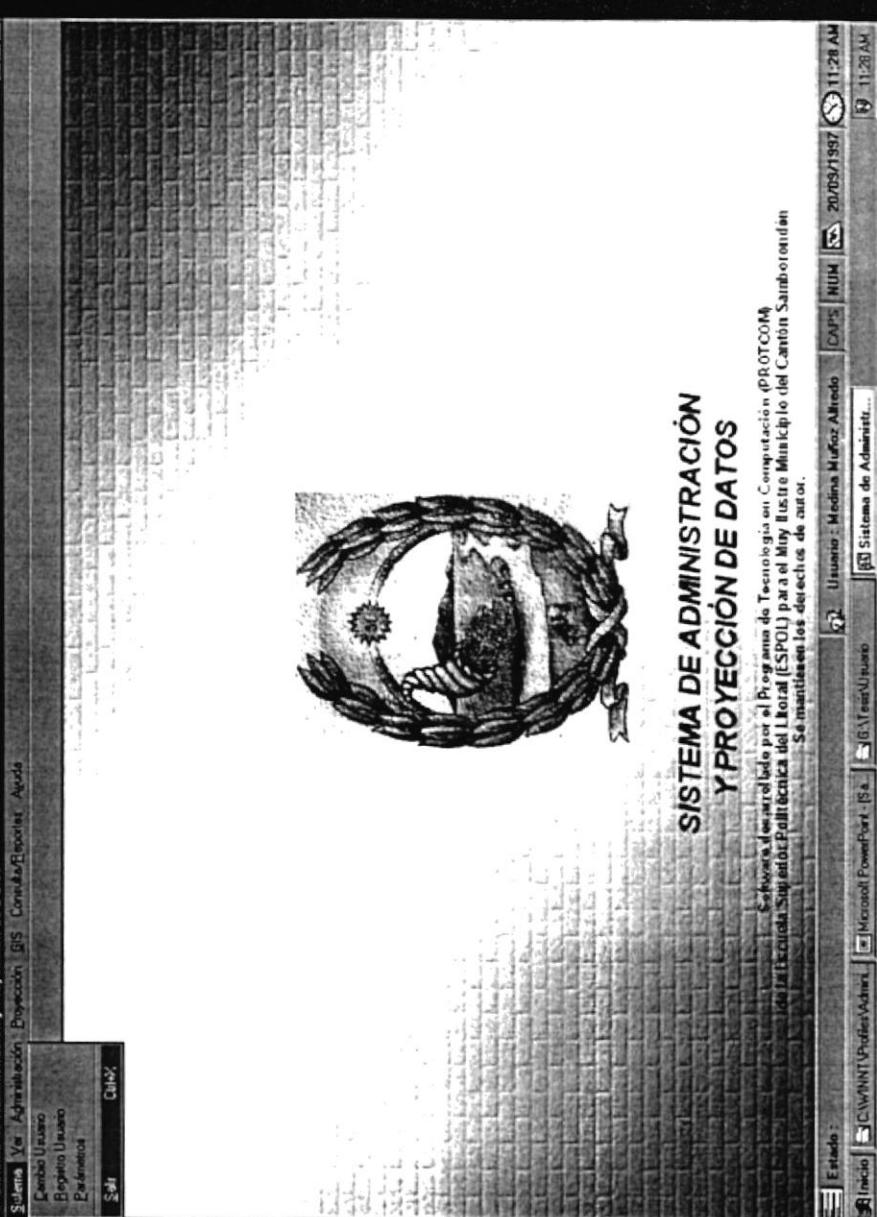

BInide JCWANT Professionic J-Nicoust Powerfort - ISA 36 \Teat Union ACIÓN ADICIONAL...

La opción Parámetros, permite registrar los diferentes indices de proyección.

## Menú Sistema - Mantenimiento de Usuarios

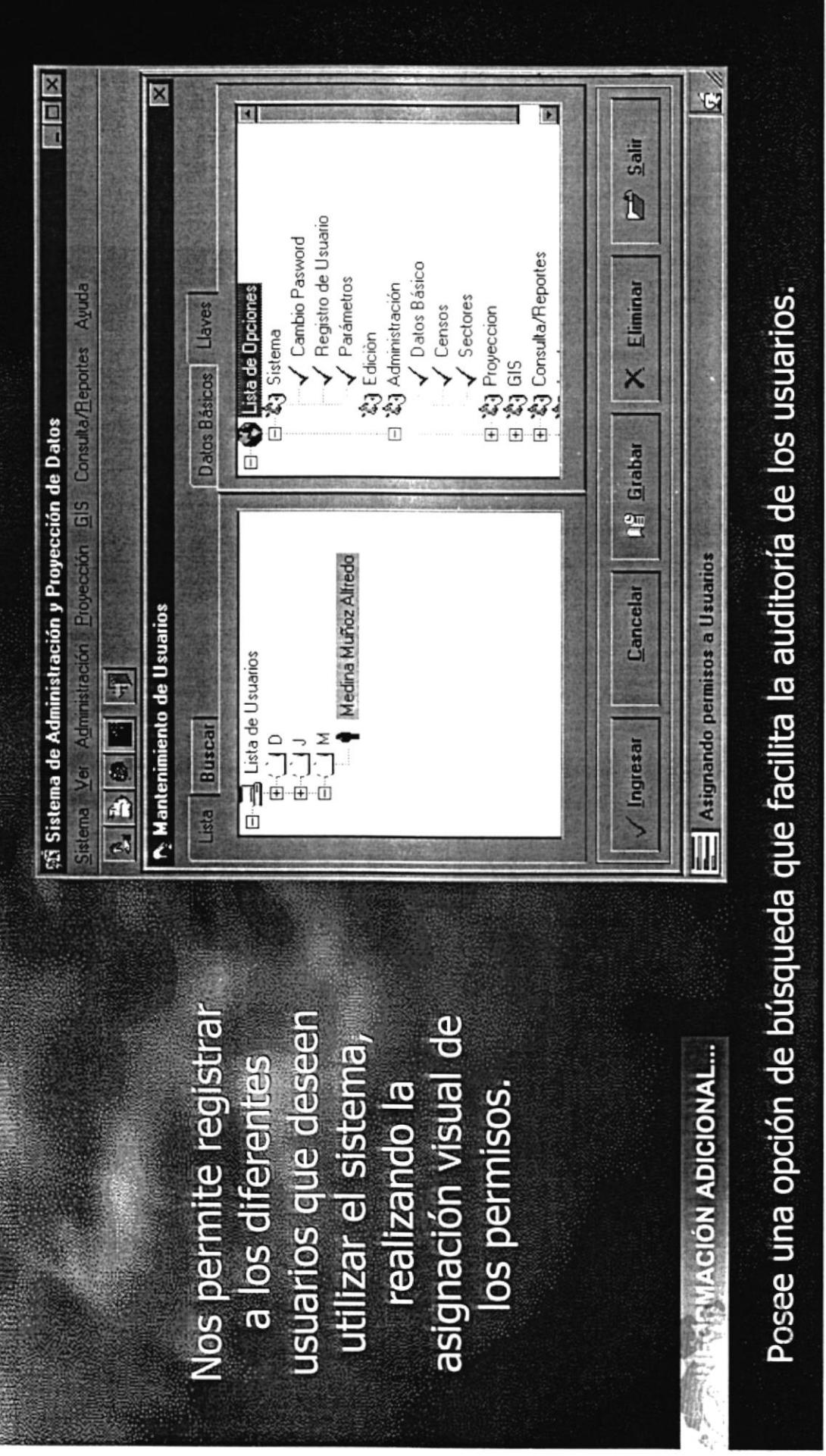

1.17 cm m

Aivit US PEÑAS

## Descripción del Sistema de Administración y **Proyección de Datos**

102 Usuario: Medina Muñoz Altredo | [OAS] NUM 200 20/05/1957 (C) 11:40 AM **WON 11-40 AM** La administración de los datos está dirigido, tanto a la cabecera cantonal como a la parroquia. argilade por el Programa de Tocnologia en Computación (PROTCOM)<br>Réchez del Libral (ESPOL) para el Muy I listre Municipio del Cantón Samborondan<br>III - Se iminitia en los detectos de autor. SISTEMA DE ADMINISTRACIÓN Sinicio Ciclwawronderwann Cillenord Power on 1584 GSC treat United States de Administr... **Y PROYECCIÓN DE DATOS**  $E$  is the contract of  $\overline{E}$ permite el manejo de a información básica siguientes opciones: compuesto por las DATOS BÁSICOS del sistema, está RMACIÓN ADICIONAL... **Administración SECTORES CENSOS DueiulE** 

### Menú Administración - Administración de **Datos Básicos**

información básica de una de las zonas de los censos en cada Administra la estudio

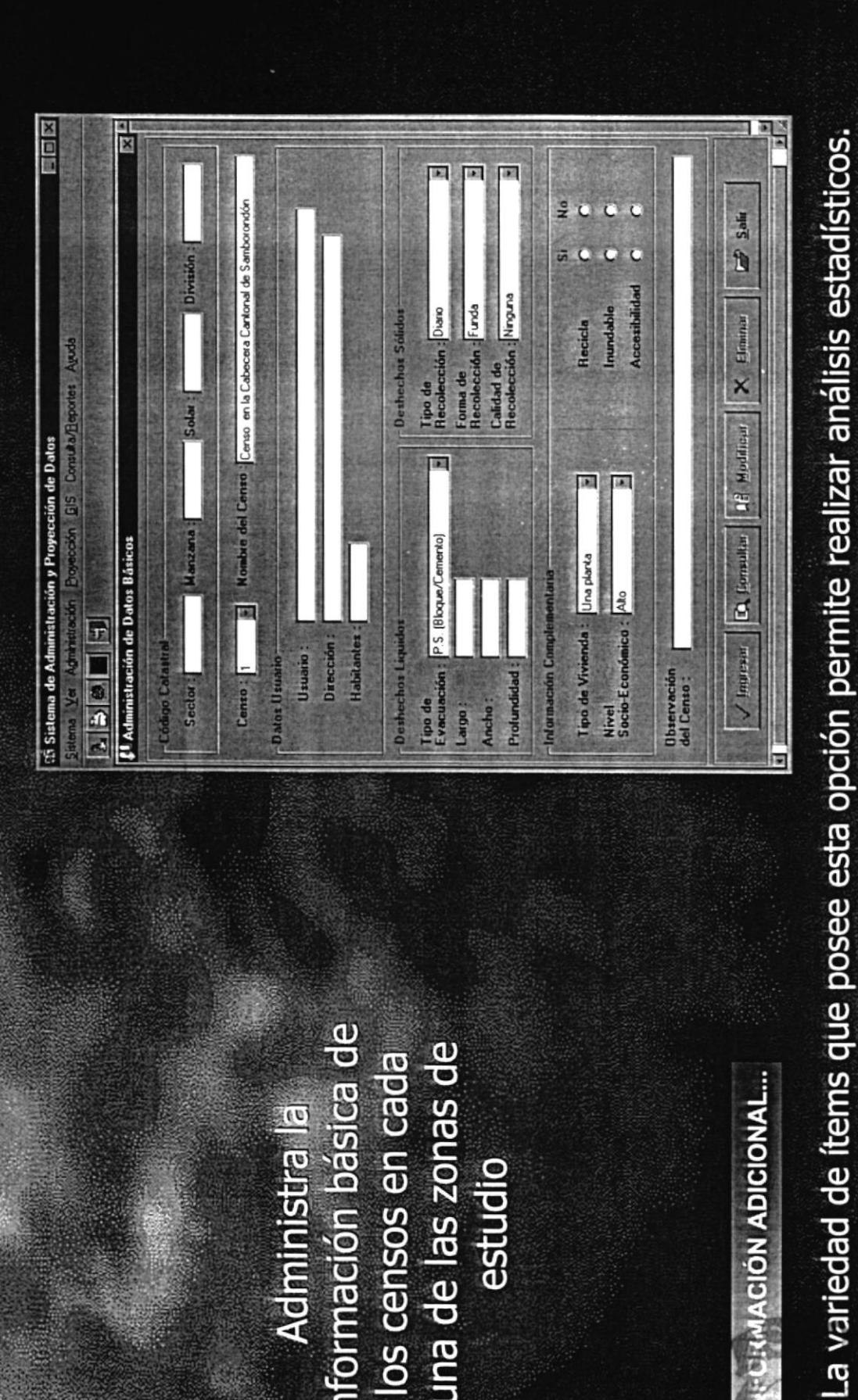

**NEC: MACIÓN ADICIONAL...** 

## Descripción del Sistema de Administración y **Proyección de Datos**

rangos de años, está El menú Proyección, siguientes opciones: genera información compuesto por las estadística entre

■■■■■ Sistema de Ad

> **DESHECHOS SÓLIDOS** HABITANTES VIVIENDAS

MACIÓN ADICIONAL...

 $\equiv$  Estado

tical estatística por el Piograma de Tecnología en Computación (PROTCOM)<br>OEPORRECIA: A del LRozal (ESPOL) para el Muy II ustre Municipio del Cantón Samborontón<br>OEPORRECIA: A segundide en los derechos de autor.

SCINANTO-GANAME SINCORRENATION [SETERVINARY ] [60 States de Administrum

22 Universited Multiple Alfredo | DAPS | NIM | 20. 20.19.1937 | CO 11:45 AM

**B** 11:45 AM

**Y PROYECCIÓN DE DATOS** 

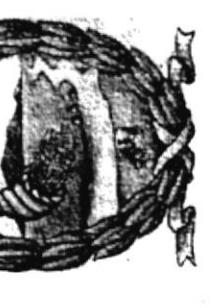

**ELECTEMA DE ADMINISTRACIÓN** 

÷a,

El cálculo de las proyecciones están basadas por índices dados por el INEC.

# Menú Proyección - Proyección de Habitantes

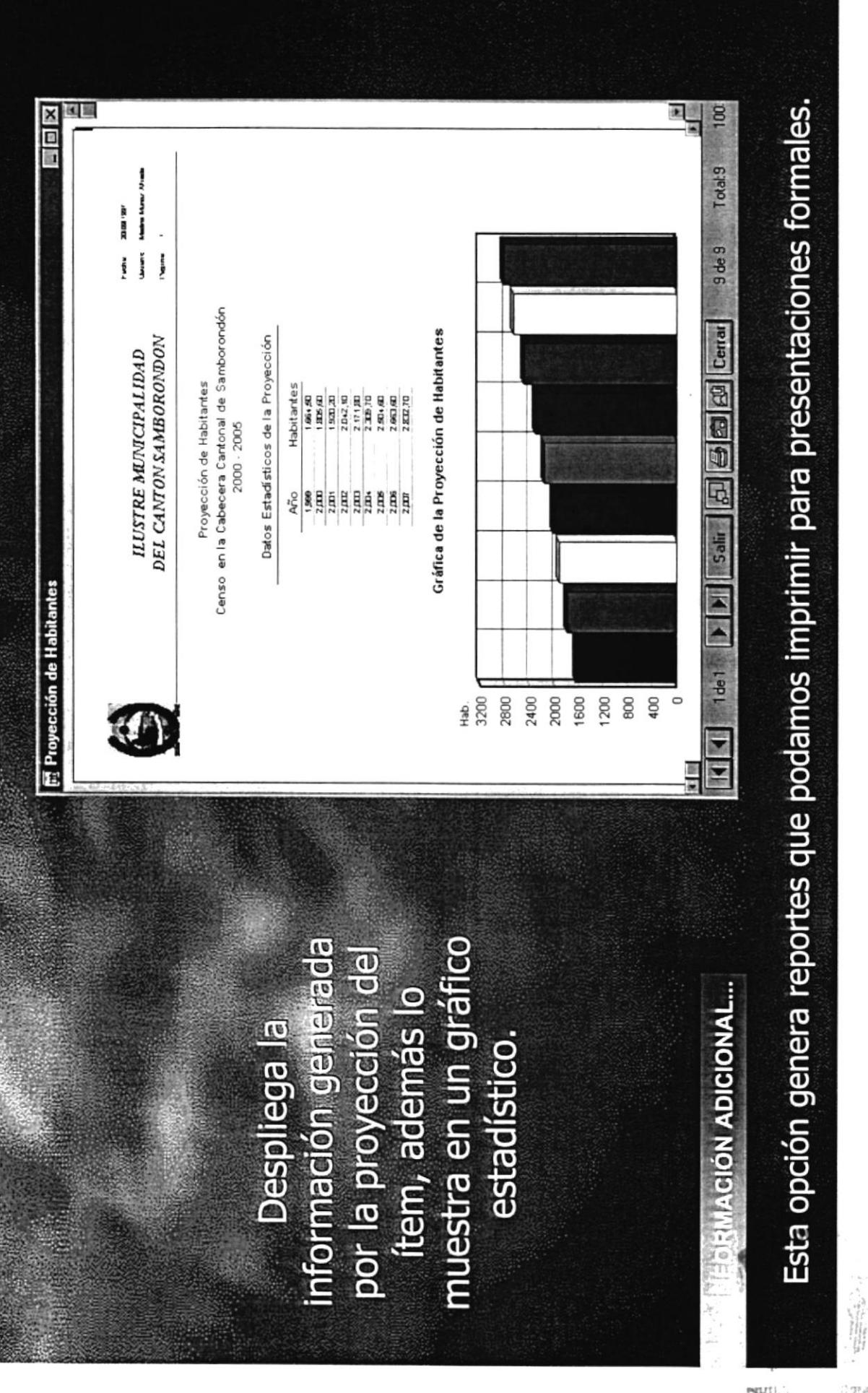

 $N$ 

## Descripción del Sistema de Administración y **Proyección de Datos**

El menú GIS, presenta as imágenes del área compuesto por: de estudio del proyecto, está

ectore: de Santxoordor

rión de Datos

Sistema de Administración y P

**BS** 

de Servicio de Sant

de Estudio de Tanta rea de Servicio de Tarita

> Área De Estudio De La Cabecera Cantonal De Área De Servicio De La Cabecera Cantonal Distribución De Los Colectores De AA.SS. Área De Estudio De La Parroquia Tarifa<br>Área De Servicio De La Parroquia Tarifa Ubicación De La Cabecera Cantonal De División Por Sectores De La Cabecera<br>Cantonal De Samborondón **Ubicación Del Cantón Samborondón** Jbicación De La Parroquia Tarifa Clasificación Por Tipo De Suelo De Samborondón Samborondón Samborondón

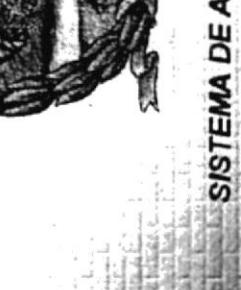

### ll, 1990 i portification de Programm de Tecnologia en Computación (PROTCOM)<br>de Politicanica del Litoral (ESPOL) para el Nuy I ustre Municipio del Cantón Samborontón<br>de Politica (I i está mantimentale derechos de autor. SISTEMA DE ADMINISTRACIÓN Y PROYECCIÓN DE DATOS

102 Usuario : Medina Marica Alfredo | CAPS | NUM | ES 20/09/1997 (S) 11-50 AM

**NO 11-50 AM** 

### **EDIRMACIÓN ADICIONAL...**

 $\equiv$  Extate:

Esta opción es muy valiosa, ya que muestra gráficamente las áreas de estudio.

Since GCWNNT Policidari di discover Powerer - [Sa. | CHENT aut Ussac | | | | GESticana de Administr...

Com

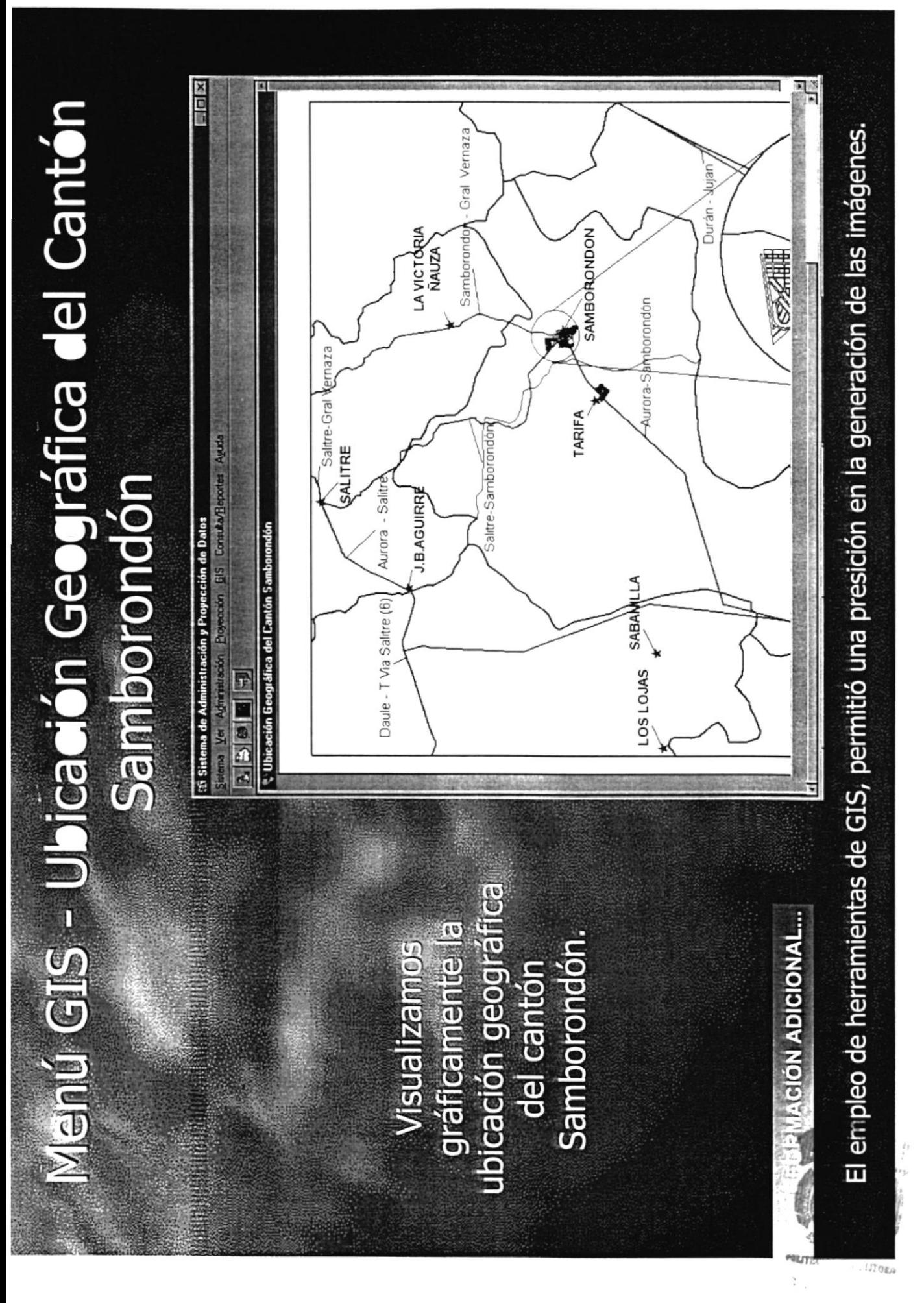

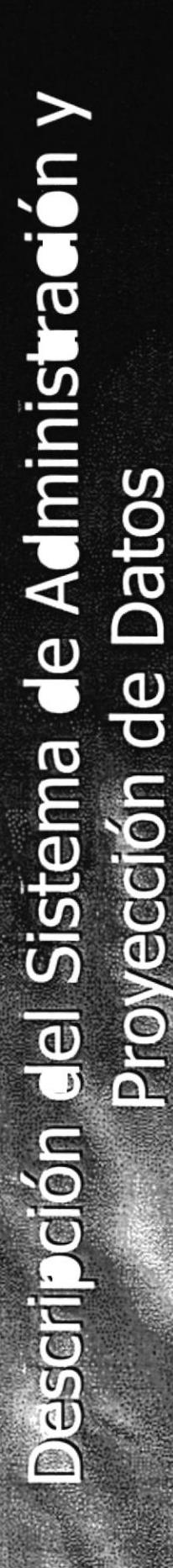

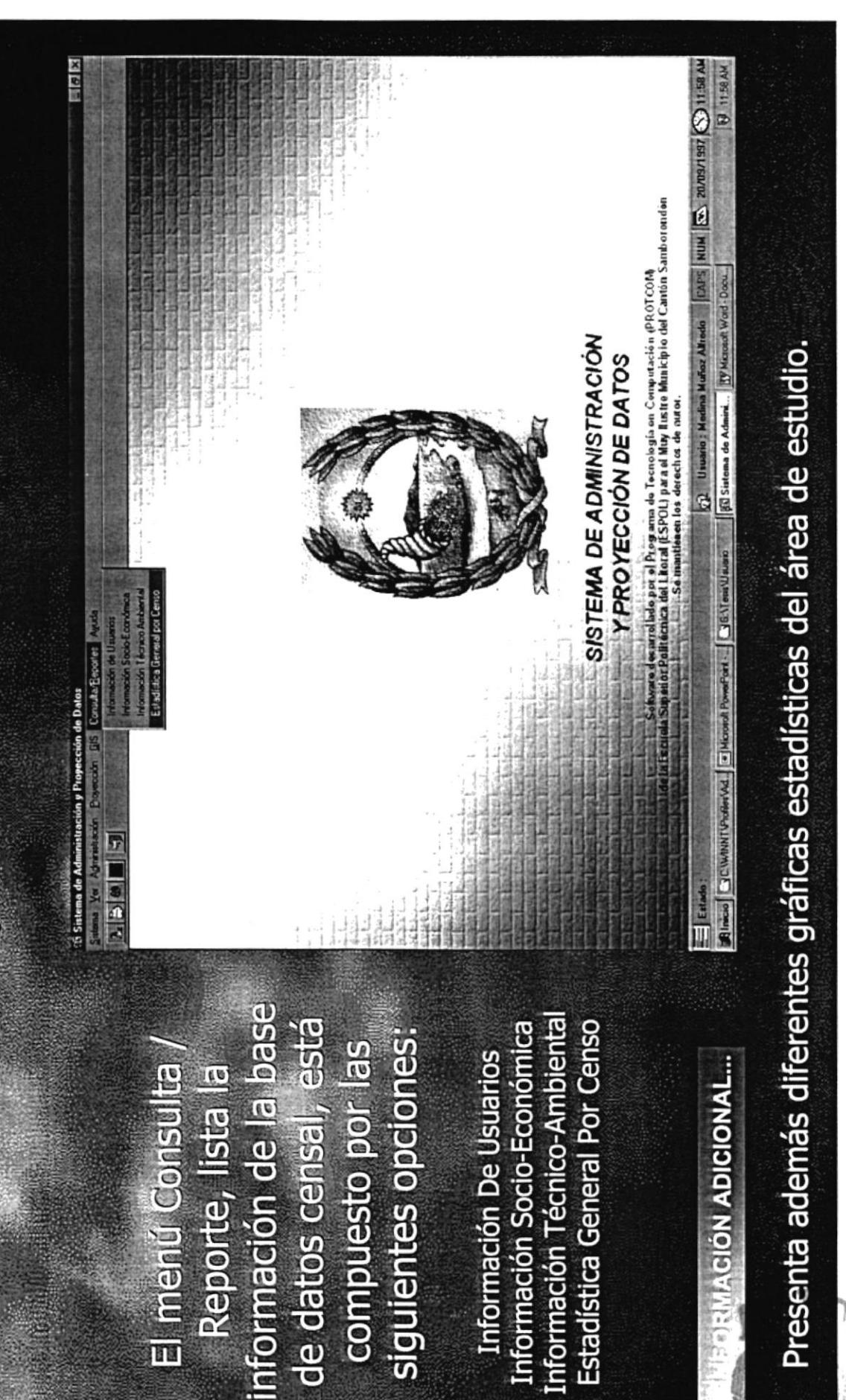

## Menu Consulta/Reporte - Estadística General por

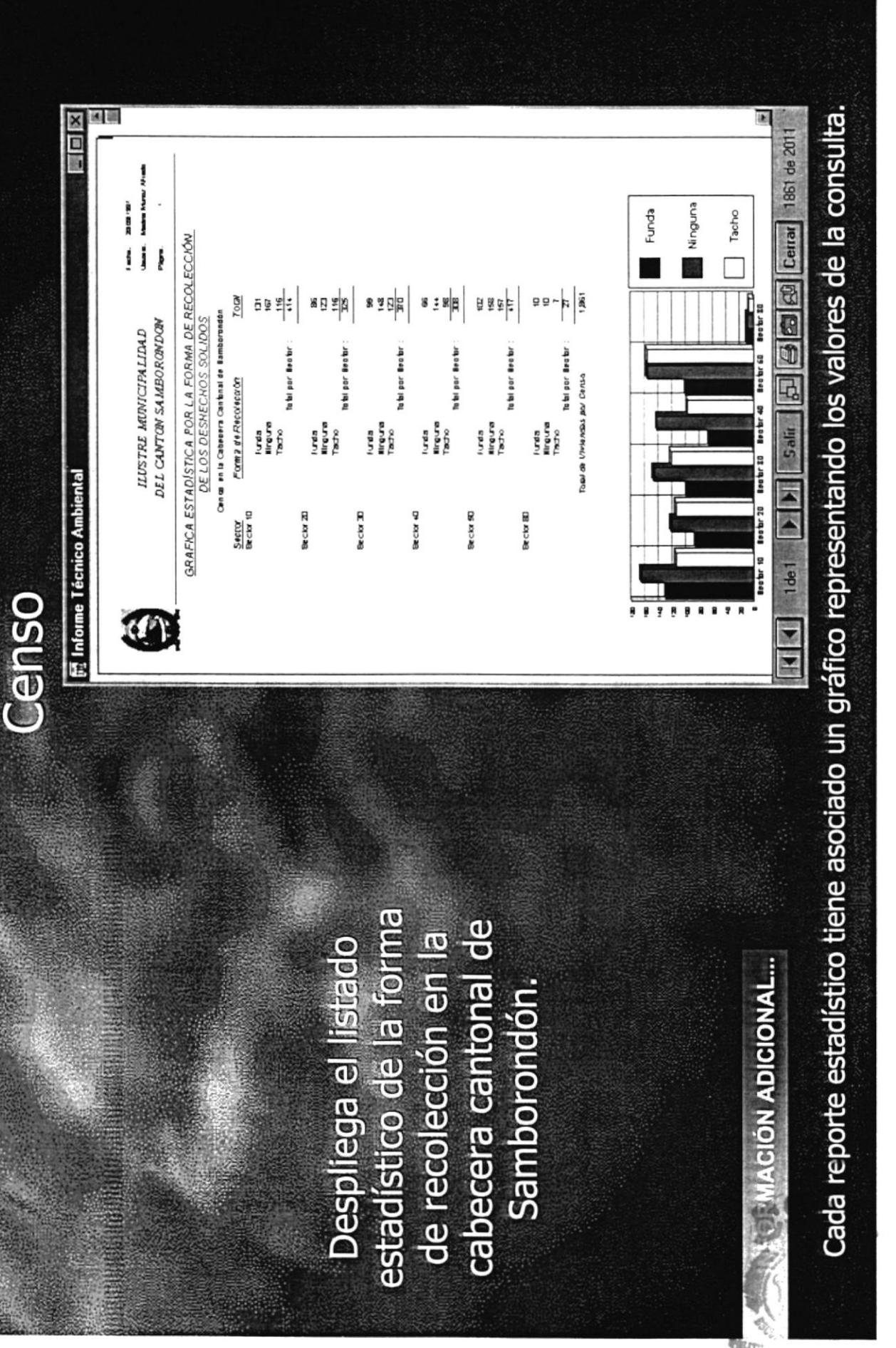

 $B_{ij}$ 

### Descripción del Sistema de Administración **Proyección de Datos**

Sistema de Administración y F

5

 $250$ 

información en línea siguientes opciones: de las opciones del compuesto por las El menú Ayuda, sistema, está muestra la

**TEMAS DE AYUDA ACERCA SAPD** 

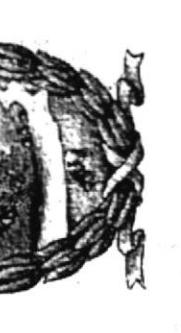

SISTEMA DE ADMINISTRACIÓN Y PROYECCIÓN DE DATOS

E | Estado ;<br>Al maio | Si Civron (Paparodina | Estado Pomparodi | Estado de California de Administra | William Voci Docum |

ecarse ledo por el Programa de Tecnología en Computación (PROTCOM)<br>difiéctica del Litoral (ESPOL) para el Muy llustre Município del Carrón Samboronden<br>dificilitza de imantienen los derechos de autor.

p2 Usunio: Modina Marke Aliseb | CAPS | NUM | EL 20/09/1937 CO 12:10 PM

W 1210PM

**EDEMACIÓN ADICIONAL...** 

La opción acerca de.., tiene un enlace a la información del sistema del computador.